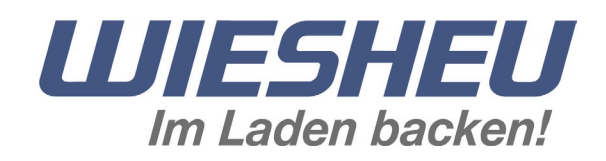

# **Die Steuerung Comfort**

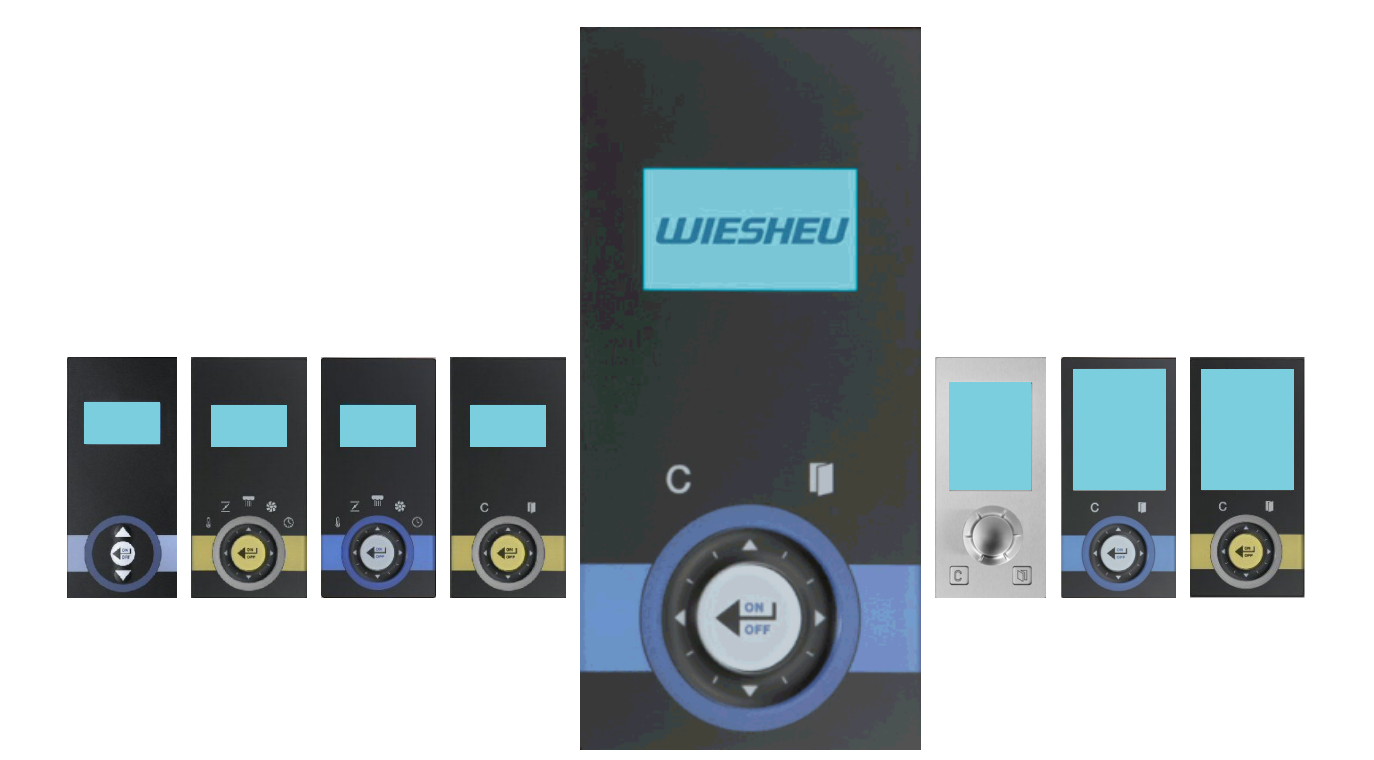

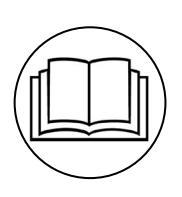

Original-Bedienungsanleitung **DE**

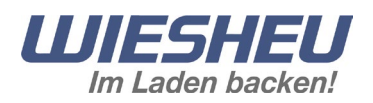

# Inhalt

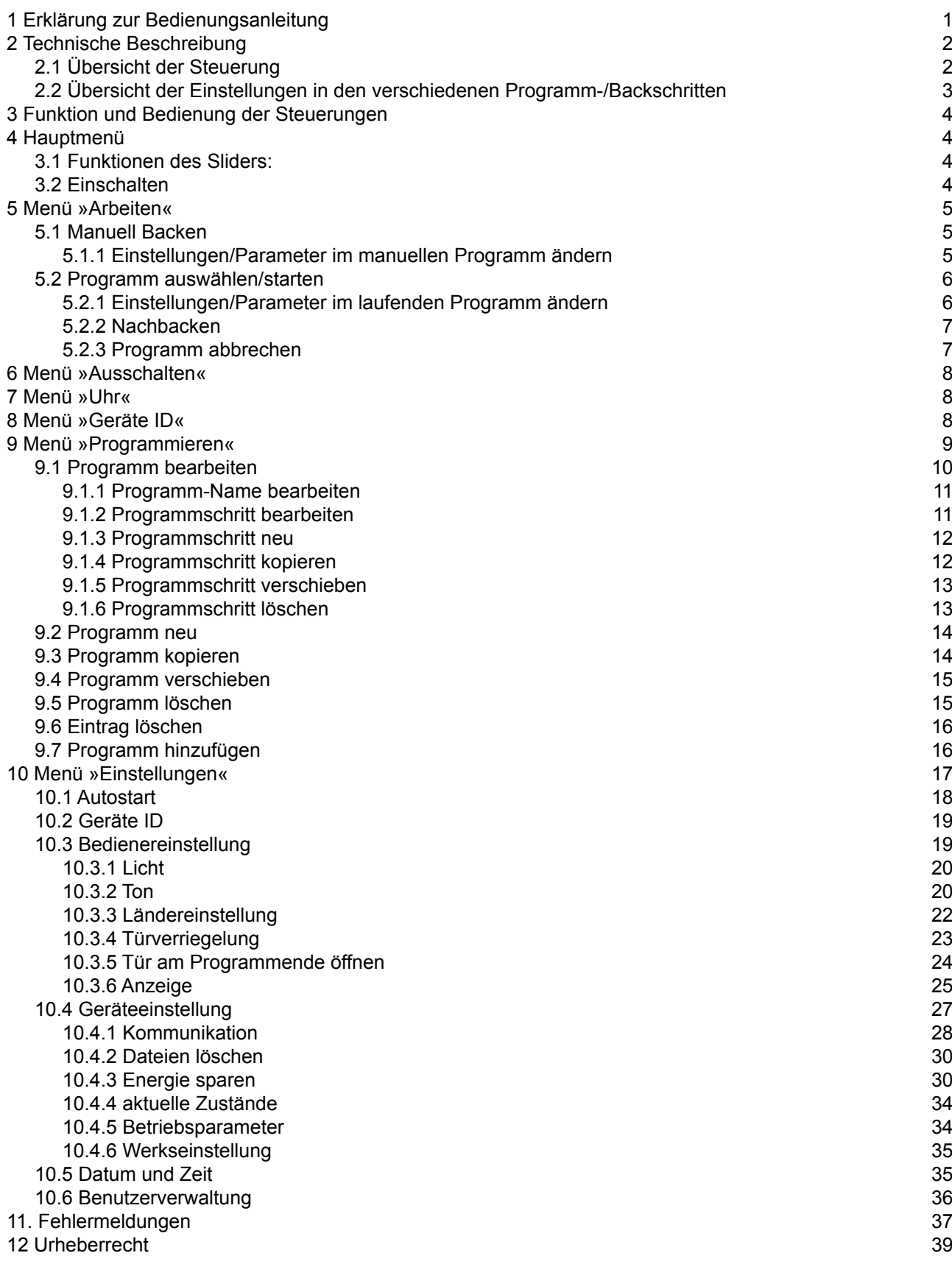

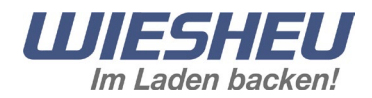

## <span id="page-2-0"></span>**1 Erklärung zur Bedienungsanleitung**

Diese Bedienungsanleitung ist keine vollständige Bedienungsanleitung. Sie ist lediglich ein Zusatz zur Benutzerinformation des Gerätes. In dieser Bedienungsanleitung gelten alle Bestimmungen und Beschreibungen die in der Benutzerinformation des Gerätes aufgeführt sind.

Dies gilt insbesondere für das Kapitel Erklärung zur Bedienungsanleitung und Sicherheitshinweise. Die WIESHEU GmbH haftet nicht für Schäden, die durch Nichtbeachtung der Bedienungsanleitung der Steuerung oder durch Backen mit falsch eingestellten Bedienparametern entstehen.

In dieser Bedienungsanleitung wird die Funktion und die Bedienung der Steuerung Comfort beschrieben. Einige der beschriebenen Funktionen sind vom jeweiligen Ofentyp und dessen Optionen abhängig.

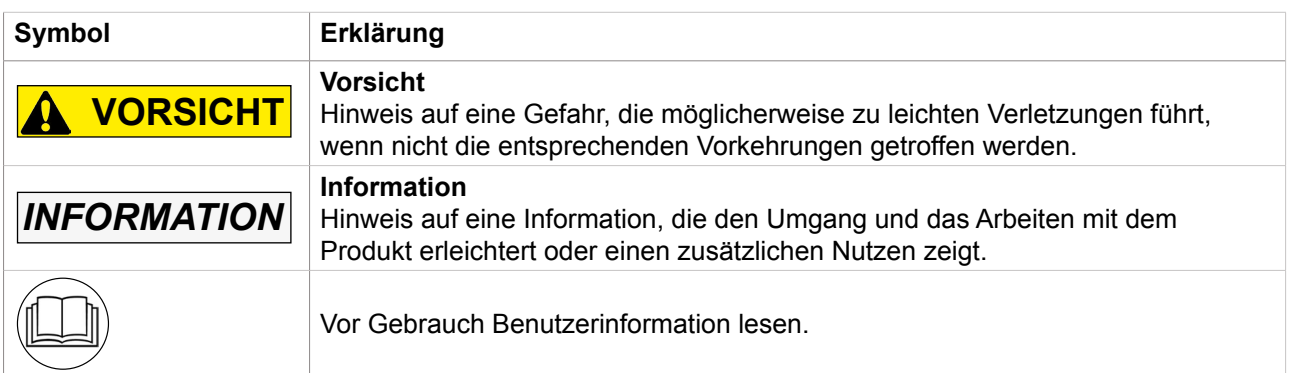

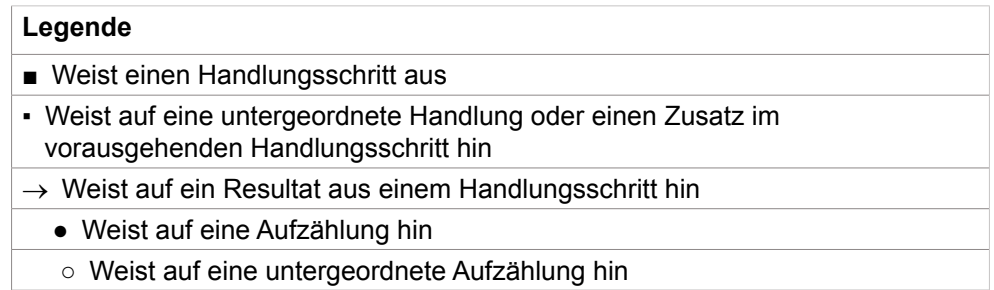

# *INFORMATION*

Diese Bedienungsanleitung ist Produktbestandteil und muss in unmittelbarer Nähe des Gerätes und für das Bedienpersonal jederzeit zum Nachschlagen zugänglich aufbewahrt werden. Alle Personen, die mit dem Gerät arbeiten, müssen die Bedienungsanleitung gelesen haben.

<span id="page-3-0"></span>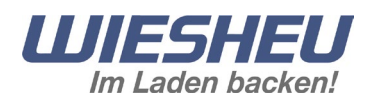

# **2 Technische Beschreibung**

**2.1 Übersicht der Steuerung**

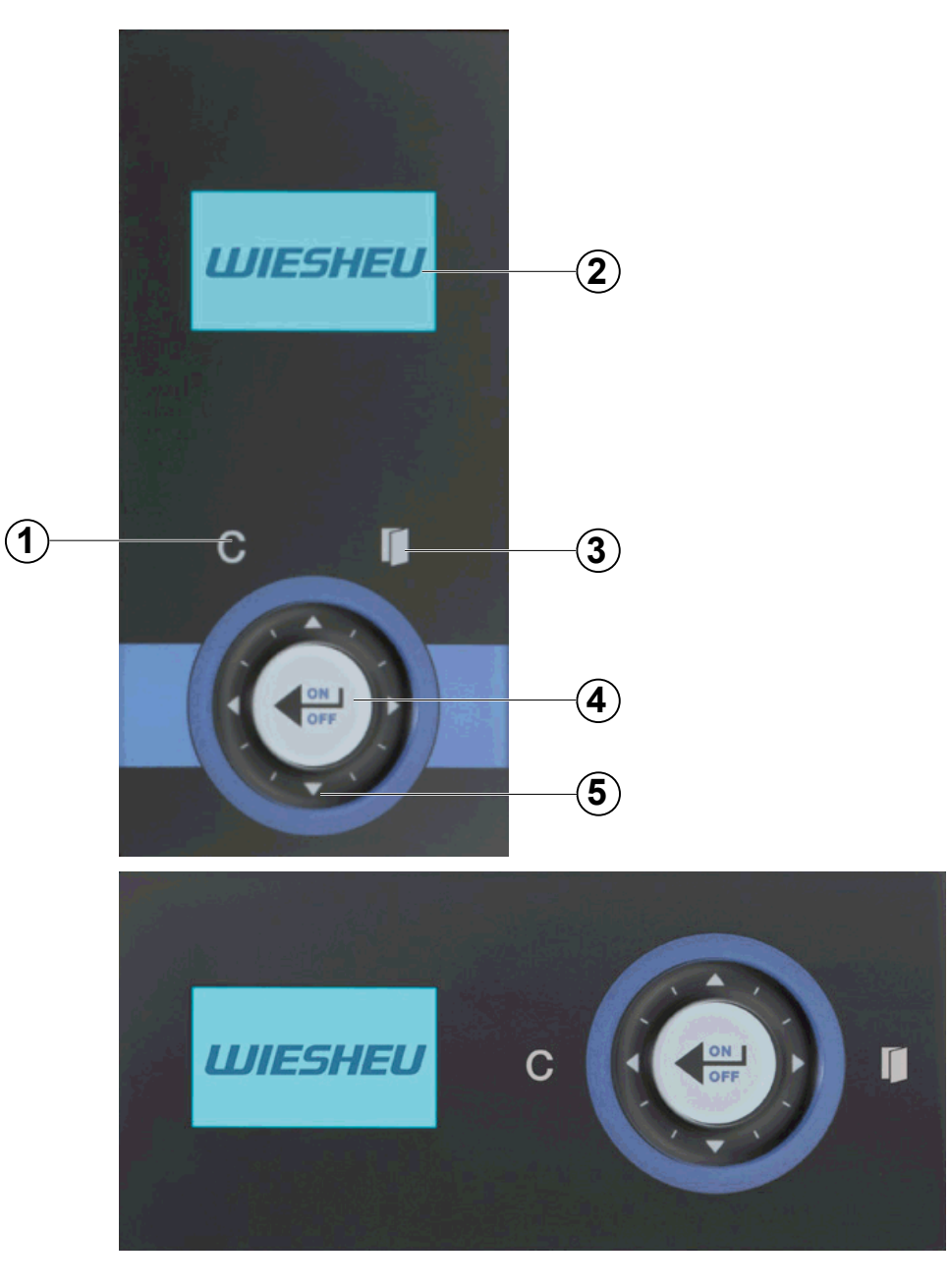

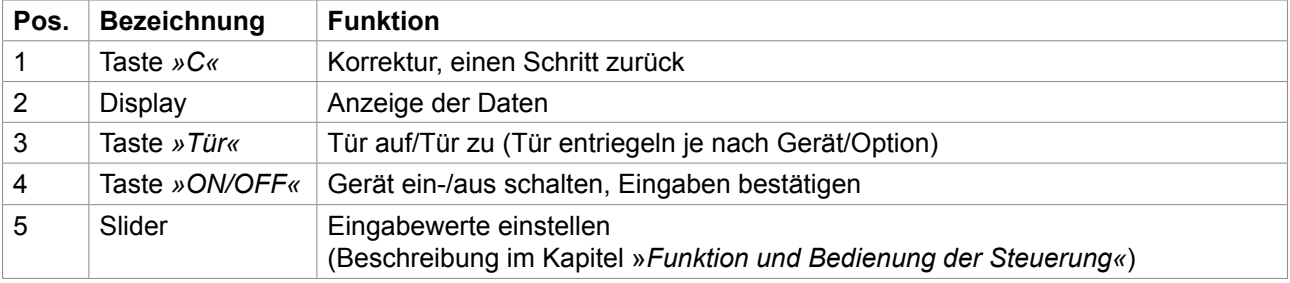

<span id="page-4-0"></span>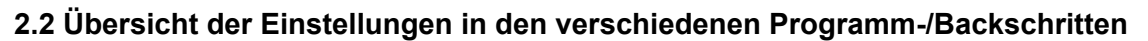

Ändern Sie die folgenden Einstellungen innerhalb der unten aufgeführten Programmschritte:

## **Programmschritt »Vorheizen« (01 Vorh):**

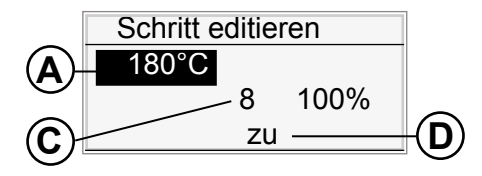

- Vorheiztemperatur (A)
- Einstellung von 30 280 °C (je nach Gerät) möglich.
- Lüftergeschwindigkeit (C)
- $\blacksquare$  Einstellung von 1 8 (= 33 100 %) möglich.
- Abluftklappenstellung (D) ▪ Einstellung *»auf/zu«* möglich.

## **Programmschritt »Beschwaden« (02 Beschw):**

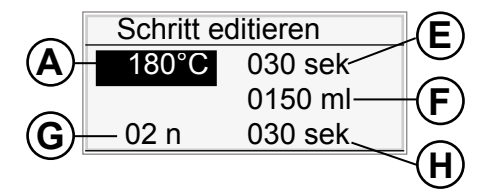

- Temperatur  $(A)$
- Einstellungen von 30 280 °C (je nach Gerät) möglich.
- Beschwadungszeit/Dauer der gesamten Beschwadungszeit (E)
- Einstellung von 1 999 Sekunden möglich.
- Wassermenge (F)
- Einstellung von 0 999 Milliliter möglich.
- Anzahl der Beschwadungen (G)
- Einstellung von 1 15 möglich.
- Einwirkzeit (H)
	- Einstellung von 1 240 Sekunden möglich.

## **Programmschritt »Backen« (03 Back):**

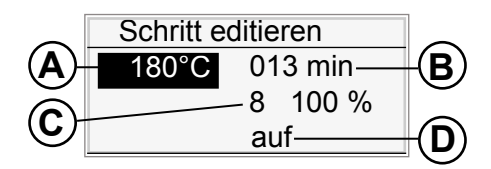

- Backtemperatur (A)
- Einstellungen von 30 280 °C (je nach Gerät) möglich.
- Backzeit (B)
	- Einstellung von 1 240 Minuten möglich.
- Lüftergeschwindigkeit (C)
- **Einstellung von 1 8 (= 33 100 %) möglich.**
- Abluftklappenstellung (D)
- Einstellung *»auf/zu«* möglich.

<span id="page-5-0"></span>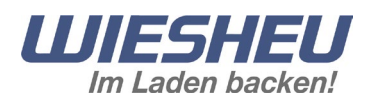

# **3 Funktion und Bedienung der Steuerung**

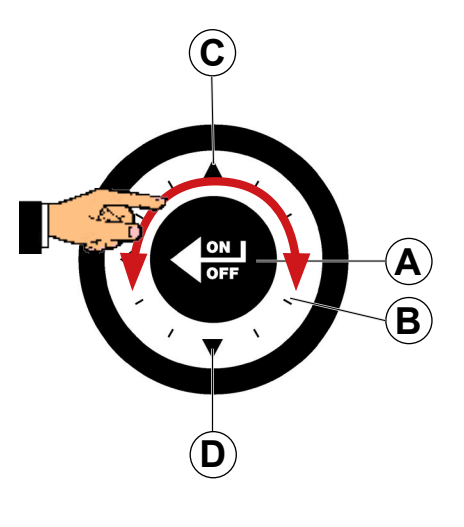

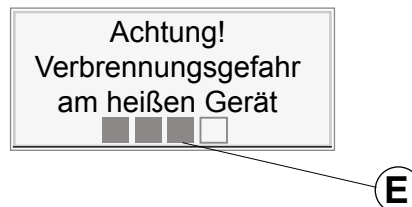

## **3.1 Funktionen des Sliders:**

Folgende Möglichkeiten haben Sie über den Slider zur Auswahl:

- Drehen Sie auf dem Slider (B) links herum, oder
- Drücken Sie den Pfeil aufwärts (C).
- $\rightarrow$  Der Auswahlbalken bewegt sich links/aufwärts.
- Drehen Sie auf dem Slider rechts herum, oder
- Drücken Sie den Pfeil abwärts (D).
- $\rightarrow$  Der Auswahlbalken bewegt sich rechts/abwärts.
- Drücken Sie die Taste »ON/OFF« (A) in der Mitte des Sliders.
- $\rightarrow$  Die Auswahl ist bestätigt/gespeichert.

## **3.2 Einschalten**

Schalten Sie den Ladenbackofen ein. Der Ofen ist mit dem Stromnetz verbunden. Beim ersten Einschalten wird im Display die Software-Information der Steuerung angezeigt.

- Drücken Sie die Taste *»ON/OFF«*.
- $\rightarrow$  Im Display wird das aufgespielte Logo angezeigt.
- Halten Sie ca. 5 Sekunden die Taste »ON/OFF« gedrückt.
- $\rightarrow$  Im Display wird der Fortschritt des Einschaltvorgangs über einen Progress Barr angezeigt (E).
- $\rightarrow$  Sie befinden sich nach dem Einschalten im Menüpunkt *»Arbeiten«* .
- Drücken Sie die Taste »C«.
- $\rightarrow$  Sie befinden sich im Hauptmenü.

# Drücken Sie ein- bzw. mehrmals die Taste »C« um aus jedem Menüpunkt/Menüschritt zurück ins Hauptmenü zu gelangen. *INFORMATION*

## **4 Hauptmenü**

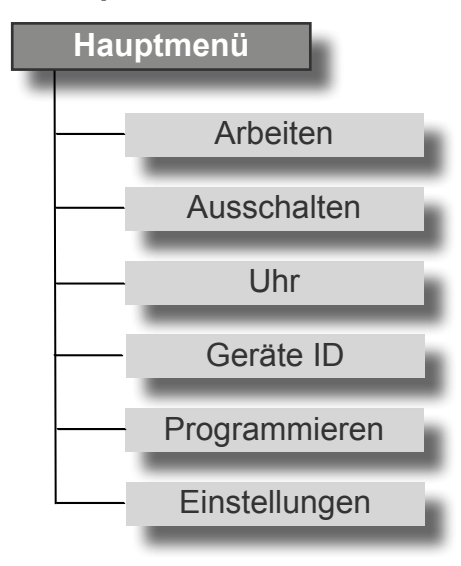

Im Hauptmenü werden folgende Menüpunkte angezeigt:

- Arbeiten
- Ausschalten
- Uhr
- Geräte ID
- Programmieren
- Einstellungen

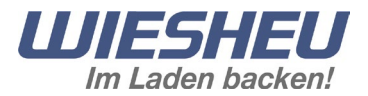

# <span id="page-6-0"></span>**5 Menü »Arbeiten«**

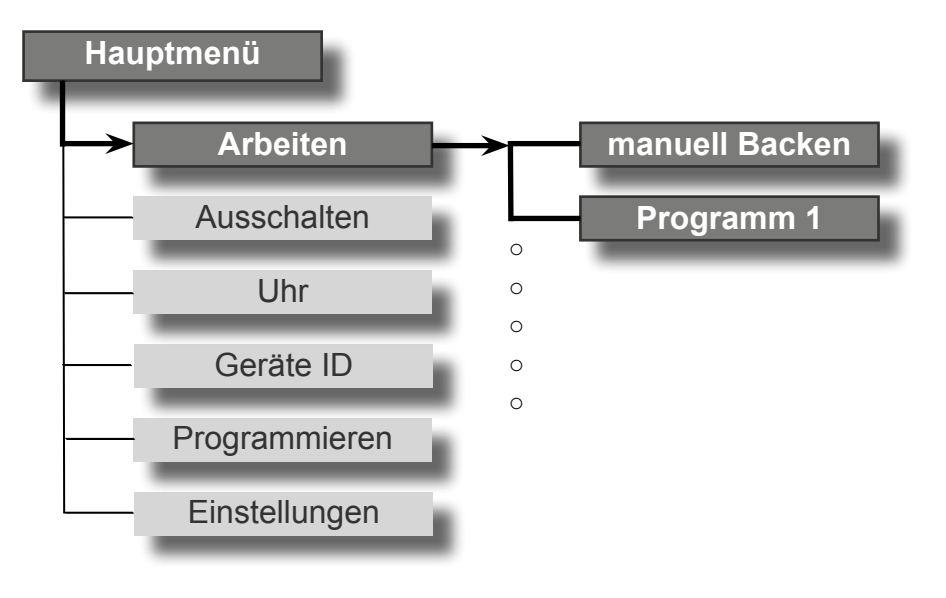

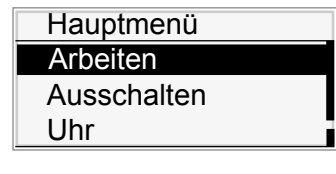

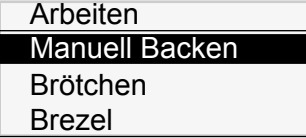

Manuell Backen

01 Vorh. 180°C 02 Beschw.180°C

**Starten** 

Im Menüpunkt *»Arbeiten«* haben Sie folgende Auswahlmöglichkeiten:

Sie befinden sich im Hauptmenü.

■ Wählen Sie den Menüpunkt *»Arbeiten*«.

- Manuell Backen
- Backprogramme (voreingestellte/individuelle Programme)

## **5.1 Manuell Backen**

Starten Sie Ihr Backprogramm von Hand.

Sie befinden sich im Menüpunkt »Arbeiten«.

- Wählen Sie das Untermenü »Manuell Backen«.
- $\rightarrow$  Im Display werden die zuletzt eingestellten Backparameter angezeigt.
- Wählen Sie über den Slider »Starten«.
- $\rightarrow$  Der Backvorgang startet mit den vorgegebenen Einstellungen.

**5.1.1 Einstellungen/Parameter im manuellen Programm ändern** Ändern Sie die eingestellten Werte im manuellen Backprogramm.

Sie befinden sich im Menüpunkt »Manuell Backen«.

- Wählen Sie über den Slider den Programmschritt, welchen Sie ändern wollen:
- Ändern Sie die Einstellungen.
- Drücken Sie die Taste »*ON/OFF*«.
- $\rightarrow$  Sie kehren zum Menüpunkt »Manuell Backen« zurück.
- $\rightarrow$  Die geänderten Werte sind übernommen.
- Wählen Sie über den Slider die Einstellung »Starten«.  $\rightarrow$  Der Backvorgang startet mit den geänderten Einstellungen.

Die Einstellungen/Parameter, die in den einzelnen Programmschritten geändert werden können, werden im Kapitel *»technische Beschreibung«* beschrieben. Die Einstellungen bleiben bis zur nächsten Änderung gespeichert. *INFORMATION*

<span id="page-7-0"></span>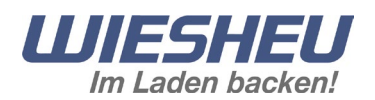

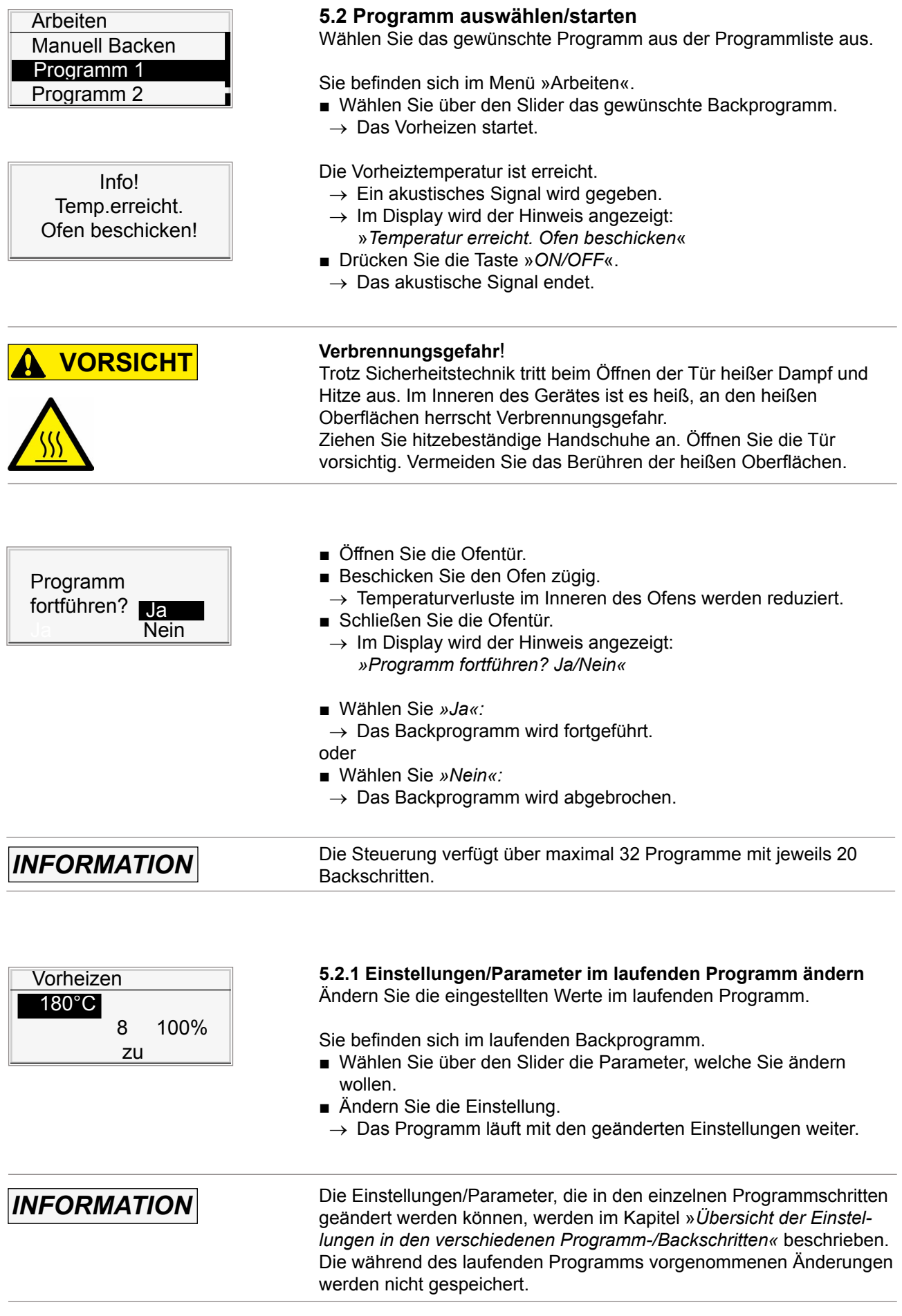

## <span id="page-8-0"></span>5.2 Programm auswählen/starten

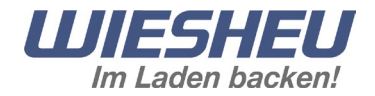

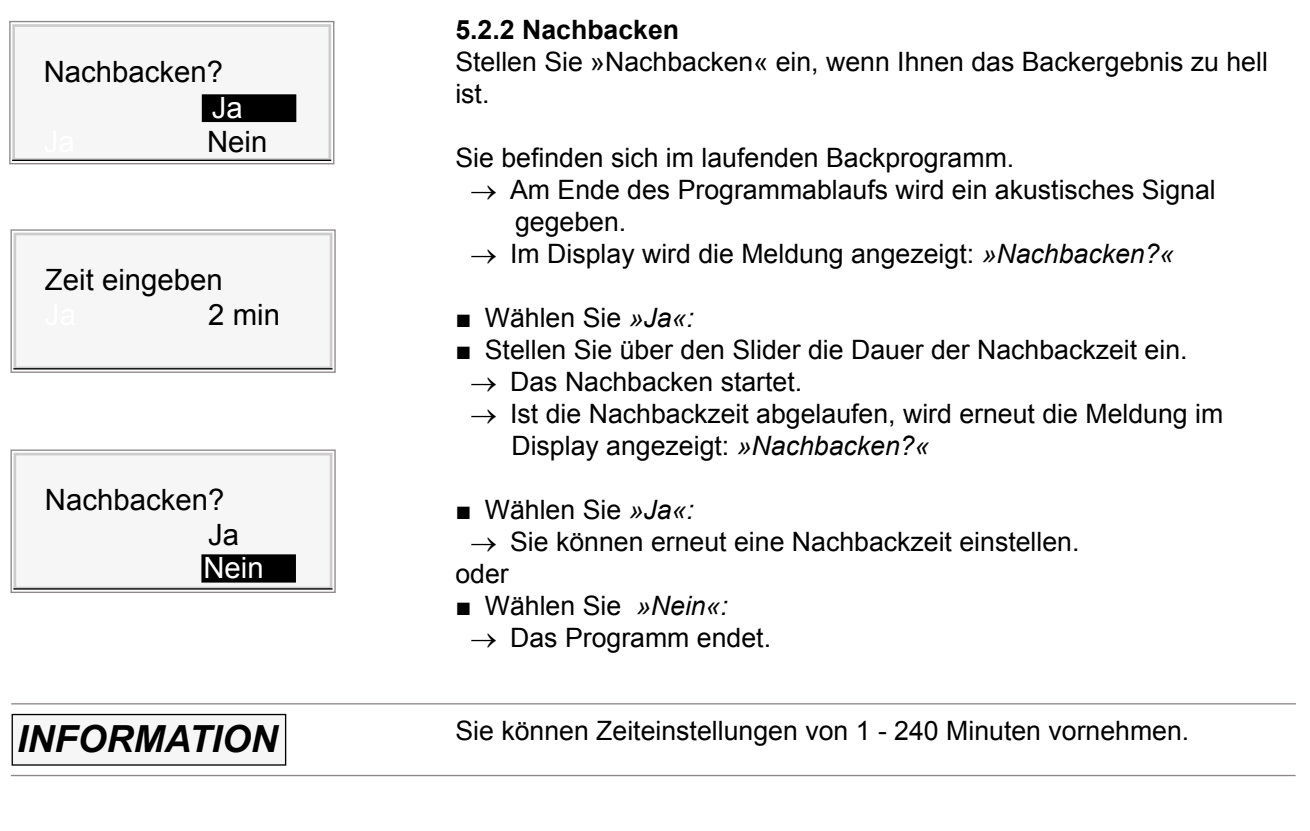

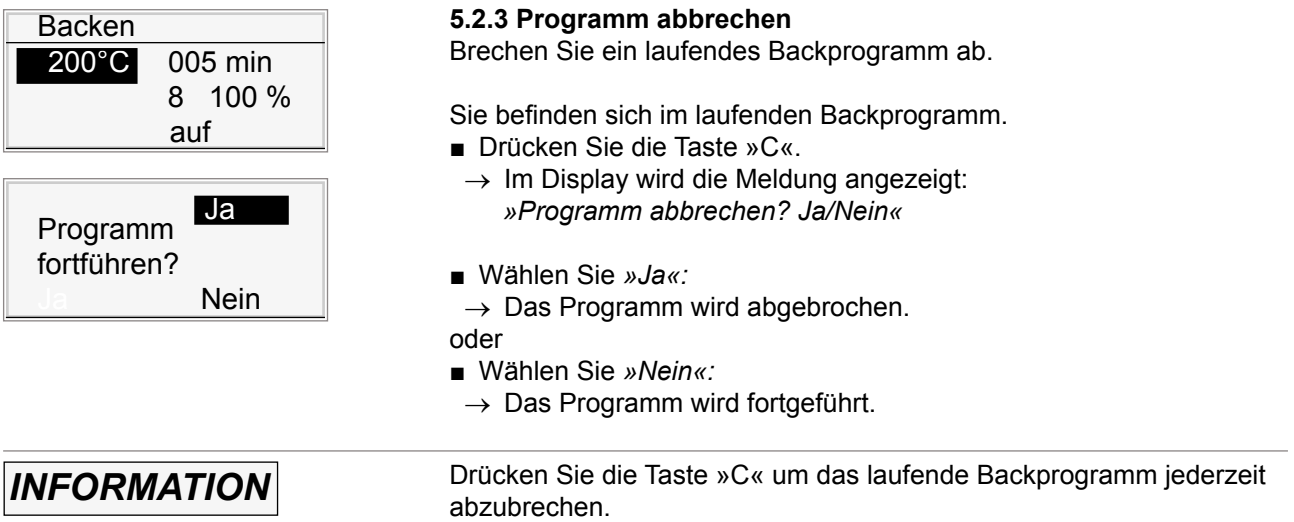

<span id="page-9-0"></span>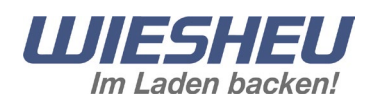

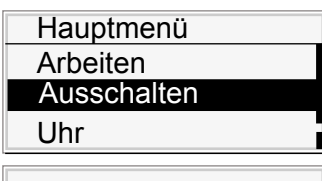

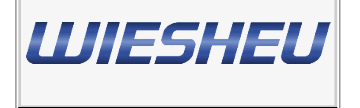

# **6 Menü »Ausschalten«**

Schalten Sie das Gerät aus.

Sie befinden sich im Hauptmenü.

- Wählen Sie über den Slider den Menüpunkt »Ausschalten«.
- $\rightarrow$  Das Gerät ist ausgeschaltet.
- $\rightarrow$  Im Display wird das aufgespielte Logo angezeigt.

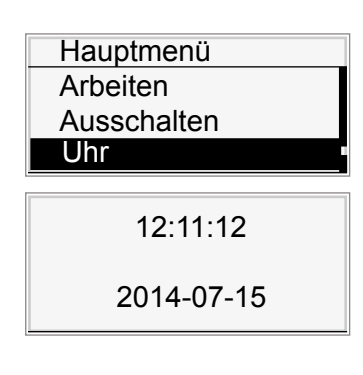

# **7 Menü »Uhr«**

Zeigen Sie die eingestellten Werte »Datum/Uhrzeit« an.

Sie befinden sich im Hauptmenü.

- Wählen Sie über den Slider den Menüpunkt »Uhr«.
- $\rightarrow$  Im Display wird die eingestellte Uhrzeit/das eingestellte Datum angezeigt.
- Drücken Sie die Taste »C«.
- $\rightarrow$  Sie befinden sich im Hauptmenü.

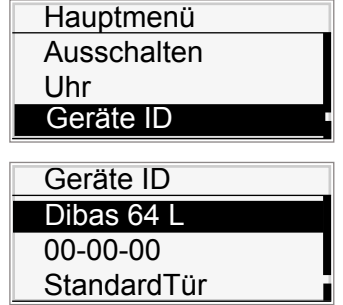

# **8 Menü »Geräte ID«**

Sehen Sie sich die Gerätedaten Ihres WIESHEU Ladenbackofens/ Backofens an.

Sie befinden sich im Hauptmenü.

- Wählen Sie den Menüpunkt »Geräte ID«.
- $\rightarrow$  Die Geräte-Daten werden angezeigt.

Folgende Geräte-Daten werden angezeigt:

- Geräte Typ
- Seriennummer
- Türvariante
- Software-Version
- Hardware-Version
- Motoren und Heizungssteller (VFD) Version

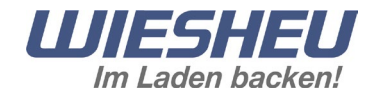

## <span id="page-10-0"></span>**9 Menü »Programmieren«**

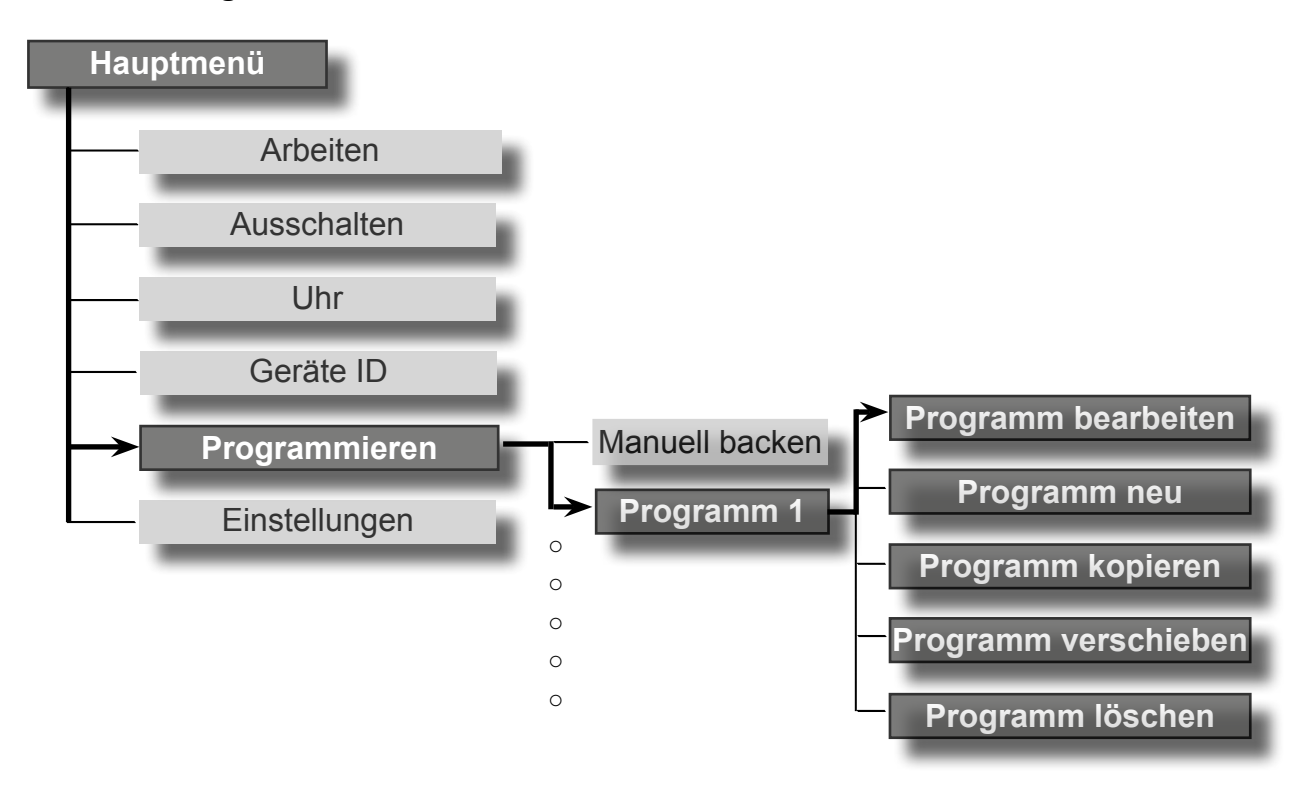

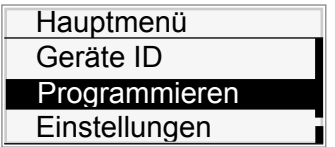

Sie befinden sich im Hauptmenü.

■ Wählen Sie das Untermenü »Programmieren«.

Im Menü »Programmieren« haben Sie folgende Möglichkeiten:

- Programm bearbeiten
- Programm neu
- Programm kopieren
- Programm verschieben
- Programm löschen
- Eintrag löschen
- Programm hinzufügen

<span id="page-11-0"></span>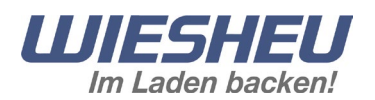

## **9.1 Programm bearbeiten**

Bearbeiten Sie ein bestehendes Backprogramm.

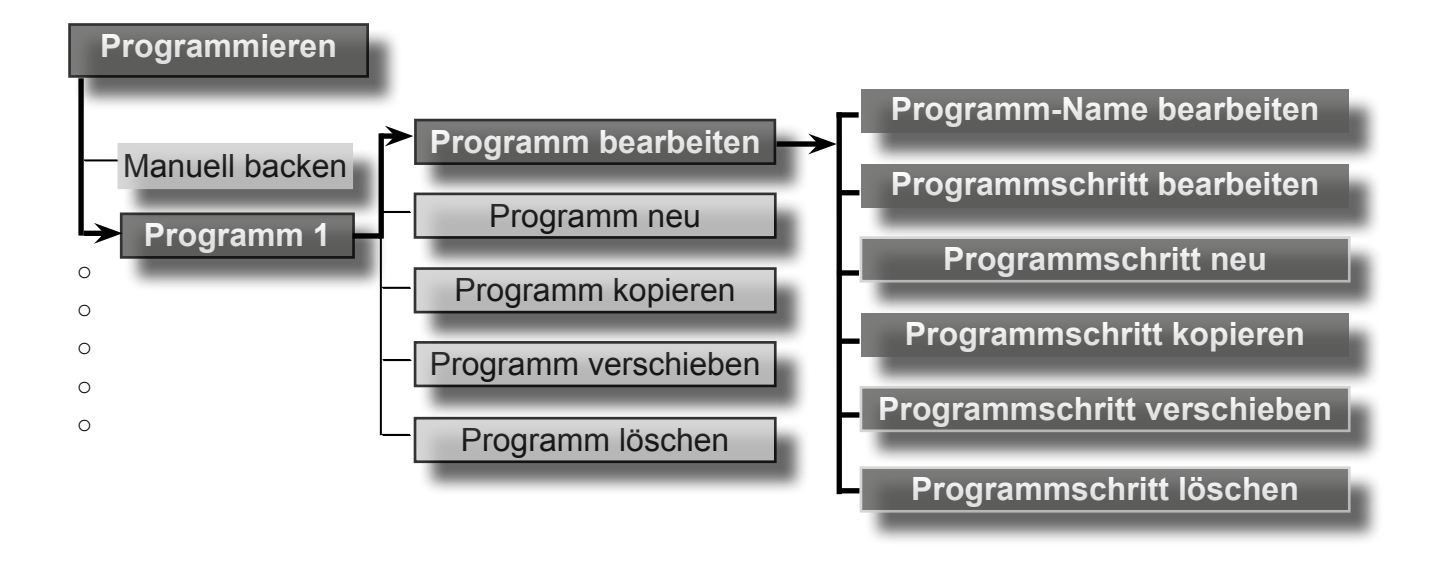

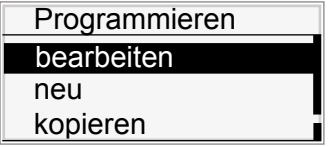

Sie befinden sich im Menü »Programmieren«.

- Wählen Sie über den Slider das Programm, welches Sie bearbeiten wollen.
- $\rightarrow$  Sie befinden sich in dem zu bearbeitenden Programm.
- Wählen Sie den Menüpunkt »bearbeiten«.
- Wählen Sie den Programmschritt, welchen Sie bearbeiten wollen.
- → Sie befinden sich im Untermenü »Programmieren«  $\rightarrow$  Untermenüpunkt »bearbeiten«.

Im Menü »Programmieren« Untermenü »bearbeiten« haben Sie folgende Bearbeitungsmöglichkeiten:

- Programm-Name bearbeiten
- Programmschritt bearbeiten
- Programmschritt neu
- Programmschritt kopieren
- Programmschritt verschieben
- Programmschritt löschen

## <span id="page-12-0"></span>9.1 Programm bearbeiten

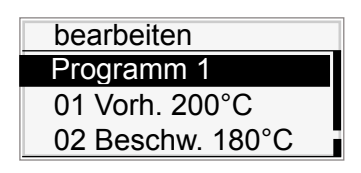

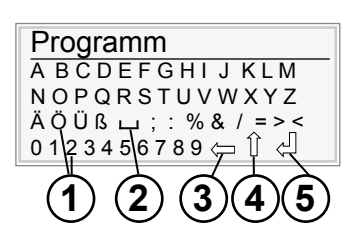

## **9.1.1 Programm-Name bearbeiten**

Ändern oder erstellen Sie den Namen eines bestehenden oder neuen Backprogrammes.

Sie befinden sich im Menüpunkt »Programmieren« Untermenü »bearbeiten«

- Wählen Sie über den Slider den Programm-Namen.
- $\rightarrow$  Im Display wird das Alphabet angezeigt.

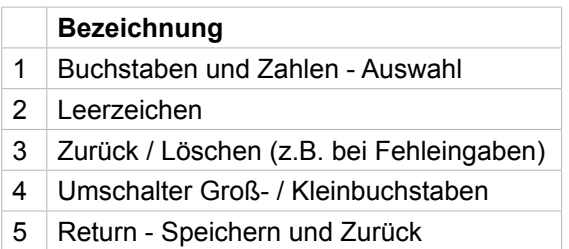

- Wählen Sie über den Slider die gewünschten Buchstaben/Zahlen.
- Drücken Sie die Taste »*ON/OFF*«.
- $\rightarrow$  Der Buchstabe/die Zahl wird übernommen.
- Wählen Sie weitere Buchstaben/Zahlen wie beschrieben aus.  $\rightarrow$  Der neue Programm-Name wird angezeigt.
- Wählen Sie über den Slider das Symbol »*Return*«.
- $\rightarrow$  Der Programm-Name ist gespeichert.

*INFORMATION*

Drücken Sie die Taste »Return« um den eingegebenen Namen zu speichern. Wird das Menü verlassen ohne die Änderung zu bestätigen, wird die vorgenommene Änderung verworfen.

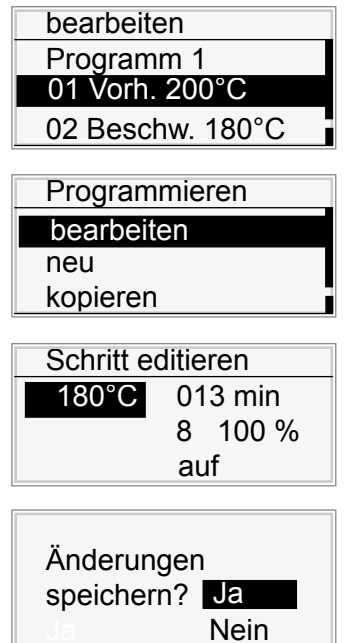

## **9.1.2 Programmschritt bearbeiten**

Bearbeiten Sie einen bestehenden Programmschritt innerhalb eines Backprogrammes.

Sie befinden sich im Menüpunkt »*Programmieren*« Untermenü »*bearbeiten*«.

- Wählen Sie über den Slider den Programmschritt welchen Sie bearbeiten möchten:
	- z.B. »*Vorheizen*«, »*Beschwaden*«, »*Backen*«
- Wählen Sie über den Slider das Untermenü »*bearbeiten*«.
- Ändern Sie die Einstellung/Parameter.
- Drücken Sie die Taste »*ON/OFF*«.
- $\rightarrow$  Im Display wird die Meldung angezeigt: *»Änderungen speichern? Ja/Nein«.*
- Wählen Sie *»Ja«:*

 $\rightarrow$  Die Eingabe/Änderung ist gespeichert. oder

- Wählen Sie *»Nein«:*
- $\rightarrow$  Der Vorgang wird abgebrochen.

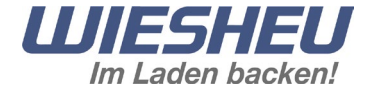

<span id="page-13-0"></span>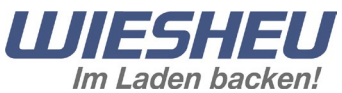

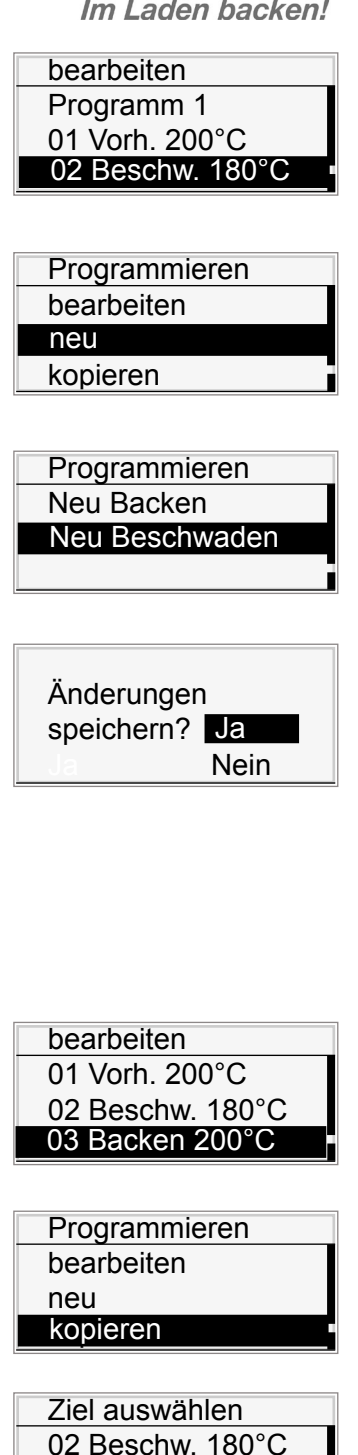

Änderungen speichern? <mark>Ja</mark> Nein

03 Backen 200°C

## **9.1.3 Programmschritt neu**

Fügen Sie einen neuen Programmschritt innerhalb eines Backprogrammes ein.

Sie befinden sich im Menüpunkt *»Programmieren«* Untermenü *»bearbeiten«*.

- Wählen Sie die Position, an welcher Sie den neuen Backschritt einfügen wollen.
- Wählen Sie über den Slider den Menüpunkt *»neu«*.
- Wählen Sie den Programmschritt, welchen Sie einfügen wollen:
	- Beschwaden
	- Backen
- Bearbeiten Sie bei Bedarf den Programmschritt wie im Kapitel *»Programmschritt bearbeiten«* beschrieben.
- Drücken Sie die Taste »C«.
	- $\rightarrow$  Im Display wird die Meldung angezeigt: *»Änderungen speichern? Ja/Nein«.*
- Wählen Sie *»Ja«:*

 $\rightarrow$  Der Programmschritt ist eingefügt und gespeichert. oder

- Wählen Sie *»Nein«:*
- $\rightarrow$  Der Vorgang wird abgebrochen.

## **9.1.4 Programmschritt kopieren**

Kopieren Sie einen bestehenden Programmschritt innerhalb eines Backprogrammes.

Sie befinden sich im Menüpunkt *»Programmieren«* Untermenü *»bearbeiten«.*

- Wählen Sie über den Slider den Backschritt, welchen Sie kopieren wollen.
- Wählen Sie über den Slider das Menü "kopieren".
- Wählen Sie über den Slider das Ziel, an welchem der kopierte Backschritt eingefügt werden soll.
- Wählen Sie den neuen Programmschritt an.
- Bearbeiten Sie den Programmschritt wie im Kapitel *»Programmschritt bearbeiten«* beschrieben.
- Drücken Sie die Taste »C«.
- $\rightarrow$  Im Display wird die Meldung angezeigt: *»Änderungen speichern? Ja/Nein«.*
- Wählen Sie *»Ja«:*

 $\rightarrow$  Der kopierte Programmschritt ist eingefügt und gespeichert. oder

- Wählen Sie *»Nein«:*
- $\rightarrow$  Der Vorgang wird abgebrochen.

## <span id="page-14-0"></span>9.1 Programm bearbeiten

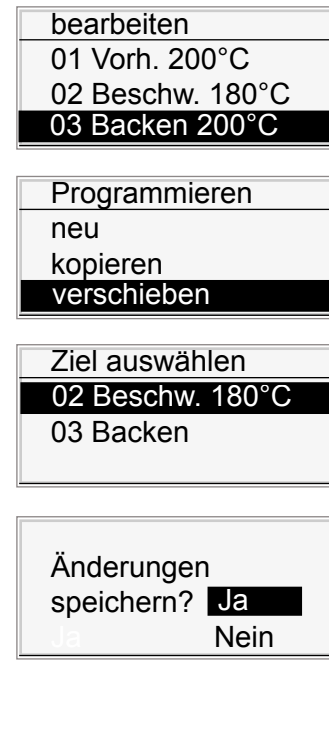

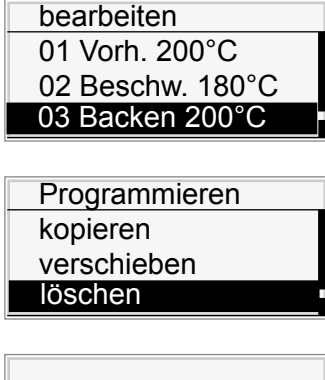

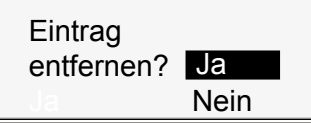

## **9.1.5 Programmschritt verschieben**

Verschieben Sie einen bestehenden Programmschritt innerhalb eines Backprogrammes.

Sie befinden sich im Menüpunkt *»Programmieren«* Untermenü *»bearbeiten«.*

- Wählen Sie über den Slider den Programmschritt, welchen Sie verschieben wollen.
- Wählen Sie den Menüpunkt *»verschieben«*.
- Wählen Sie das Ziel, an welches der Programmschritt verschoben werden soll.
- Drücken Sie die Taste »C«.
- $\rightarrow$  Im Display wird die Meldung angezeigt: *»Änderungen speichern? Ja/Nein«.*
- Wählen Sie *»Ja«:*

 $\rightarrow$  Der Programmschritt ist an der neuen Position gespeichert. oder

- Wählen Sie *»Nein«:*
- $\rightarrow$  Der Vorgang wird abgebrochen.

#### **9.1.6 Programmschritt löschen**

Löschen Sie einen Programmschritt innerhalb eines Backprogrammes.

Sie befinden sich im Menüpunkt *»Programmieren«* Untermenü *»bearbeiten«*.

- Wählen Sie über den Slider den Programmschritt, welchen Sie löschen wollen.
- Wählen Sie über den Slider den Menüpunkt *»löschen«*.
- $\rightarrow$  Im Display wird die Meldung angezeigt: »*Eintrag entfernen? Ja/Nein«*
- Wählen Sie *»Ja«:*

 $\rightarrow$  Die Einstellung ist gespeichert. oder

- Wählen Sie *»Nein«:*
- $\rightarrow$  Der Vorgang wird abgebrochen.

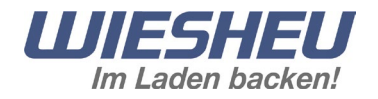

<span id="page-15-0"></span>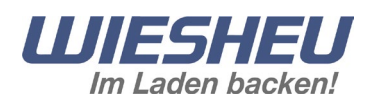

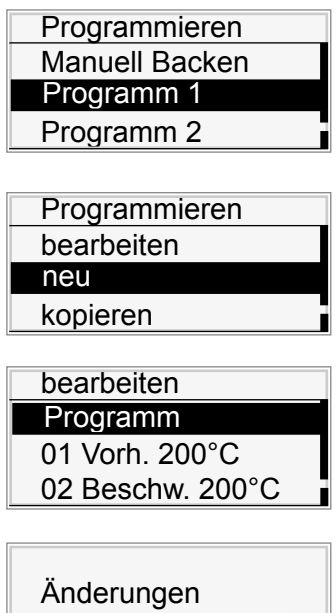

speichern? <mark>Ja</mark> **Nein**  Fügen Sie ein neues Backprogramm in die vorhandene Programmliste ein.

Sie befinden sich im Menüpunkt »*Programmieren*«.

- Wählen Sie über den Slider das Ziel, an welchem Sie das neue Programm einfügen wollen.
- Wählen Sie den Menüpunkt »*neu*«.
- Ein leeres Programm wird eingefügt.
- Wählen Sie die einzelnen Programmpunkte an.
- Bearbeiten Sie die Punkte *»Programm-Namen«* und *»Backschritte«* wie in den vorangegangenen Kapiteln beschrieben.
- Drücken Sie die Taste »C«.
- $\rightarrow$  Im Display wird die Meldung angezeigt:  *»Änderungen speichern? Ja/Nein«*
- Wählen Sie *»Ja«:*
- $\rightarrow$  Das neue Backprogramm ist an der gewählten Position eingefügt.
- $\rightarrow$  Die nachfolgenden Backprogramme haben sich um eine Position nach unten verschoben.
- oder
	- Wählen Sie *»Nein«:*
	- $\rightarrow$  Der Vorgang wird abgebrochen.

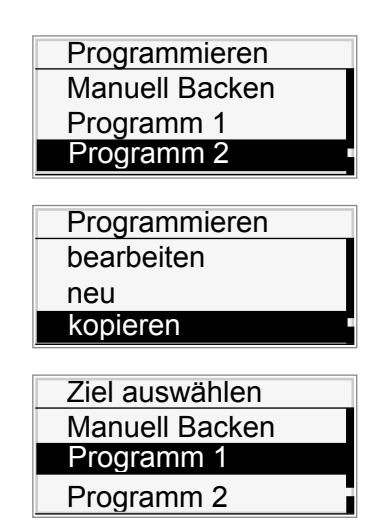

## **9.3 Programm kopieren**

Kopieren Sie ein Backprogramm aus der bestehenden Programmliste.

Sie befinden sich im Menüpunkt »*Programmieren*«.

- Wählen Sie über den Slider das Programm, welches Sie kopieren wollen.
- Wählen Sie den Menüpunkt »*kopieren*«.
- Wählen Sie das Ziel, an welchem das kopierte Programm eingefügt werden soll.
- Drücken Sie die Taste »*ON/OFF*«.
- $\rightarrow$  Das Programm ist kopiert und an der gewählten Position eingefügt.
- $\rightarrow$  Die nachfolgenden Programme verschieben sich um einen Programmplatz.

<span id="page-16-0"></span>9.4 Programm verschieben

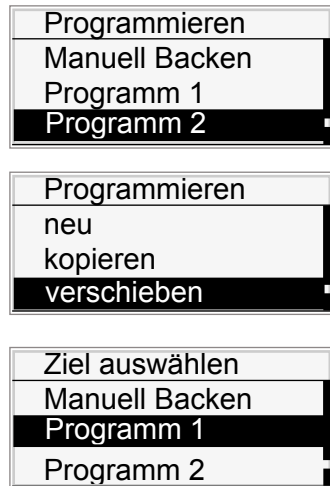

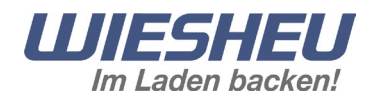

## **9.4 Programm verschieben**

Verschieben Sie ein Programm innerhalb der bestehenden Programmliste.

Sie befinden sich im Menüpunkt *»Programmieren«*.

- Wählen Sie über den Slider das Programm, welches Sie verschieben wollen.
- Wählen Sie den Menüpunkt *»verschieben«*.
- Wählen Sie das Ziel, an welchem das Programm eingefügt werden soll.
- Drücken Sie die Taste *»ON/OFF«*.
- $\rightarrow$  Das Programm ist verschoben und an der gewählten Position eingefügt.
- → Die nachfolgenden Programme verschieben sich um einen Programmplatz.

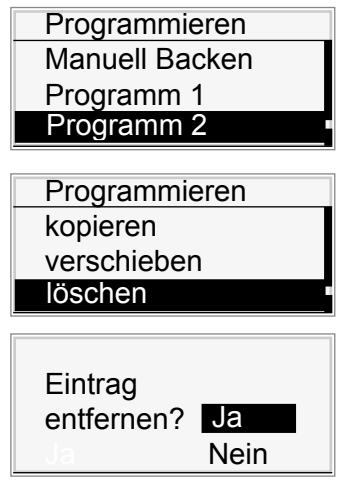

## **9.5 Programm löschen**

Löschen Sie ein Programm aus dem Datenspeicher.

Sie befinden sich im Menüpunkt *»Programmieren«*.

- Wählen Sie über den Slider das Programm, welches Sie löschen wollen.
- Wählen Sie den Menüpunkt *»löschen«*.
- $\rightarrow$  Im Display wird die Meldung angezeigt: »*Eintrag entfernen? Ja/Nein«*
- Wählen Sie *»Ja«:*

 $\rightarrow$  Die Einstellung ist gespeichert.

oder

- Wählen Sie *»Nein«:*
	- $\rightarrow$  Der Vorgang wird abgebrochen.

*INFORMATION*

Ein gelöschtes Programm wird aus dem Datenspeicher gelöscht. Nach dem Löschvorgang ist das Programm nicht mehr verfügbar. Ein ausgeführter Löschvorgang kann nicht rückgängig gemacht werden.

<span id="page-17-0"></span>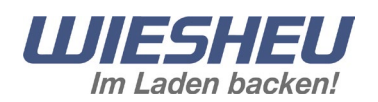

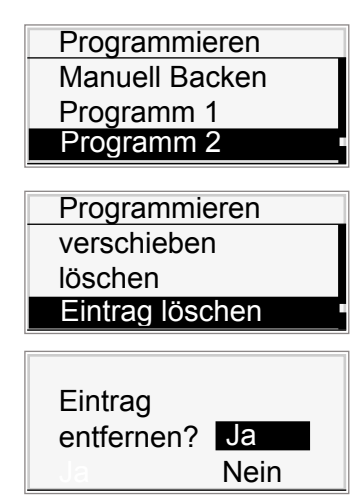

## **9.6 Eintrag löschen**

Entfernen Sie ein Programm aus der Programmliste (Display).

Sie befinden sich im Menüpunkt *»Programmieren«.*

- Wählen Sie über den Slider das Programm, welches Sie entfernen wollen.
- Wählen Sie den Menüpunkt *»Eintrag löschen«*.  $\rightarrow$  Im Display wird die Meldung angezeigt: »*Eintrag entfernen? Ja/Nein«*
- Wählen Sie *»Ja«:*

 $\rightarrow$  Das Programm ist aus der Programmliste (Display) entfernt.  $\rightarrow$  Das Programm verbleibt im Datenspeicher der Steuerung.

- oder
- Wählen Sie *»Nein«:*
- $\rightarrow$  Der Vorgang wird abgebrochen.

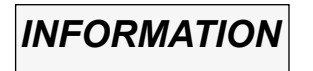

Beim Löschen des Eintrags wird das Programm aus der Programmliste entfernt. Das Programm wird nicht aus dem Datenspeicher gelöscht, das Programm bleibt weiterhin im Datenspeicher verfügbar. Holen Sie über das Menü »Programm hinzufügen« das Programm wieder in die Programmliste (Display) zurück.

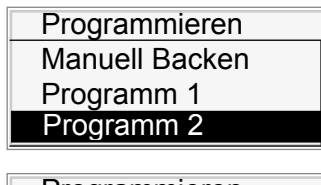

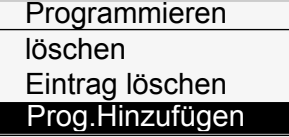

*INFORMATION*

**9.7 Programm hinzufügen**

Fügen Sie die Programme aus dem Datenspeicher in die Programmliste (Display) ein.

Sie befinden sich im Menüpunkt *»Programmieren«*.

- Wählen Sie über den Slider ein Programm.
- Drücken Sie die Taste *»ON/OFF«*.
- Wählen Sie den Menüpunkt *»Programm hinzufügen«*.  $\rightarrow$  Alle im Datenspeicher der Steuerung hinterlegten Programme werden der Programm-Liste hinzugefügt.

Im Menüpunkt »Programm hinzufügen« können alle im Datenspeicher vorhandenen Programme in die Programm-Liste übernommen werden. Entfernen Sie Programme welche nicht benötigt werden aus der Programm-Liste über den Menüpunkt »Eintrag löschen«.

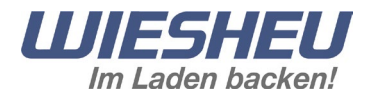

## <span id="page-18-0"></span>**10 Menü »Einstellungen«**

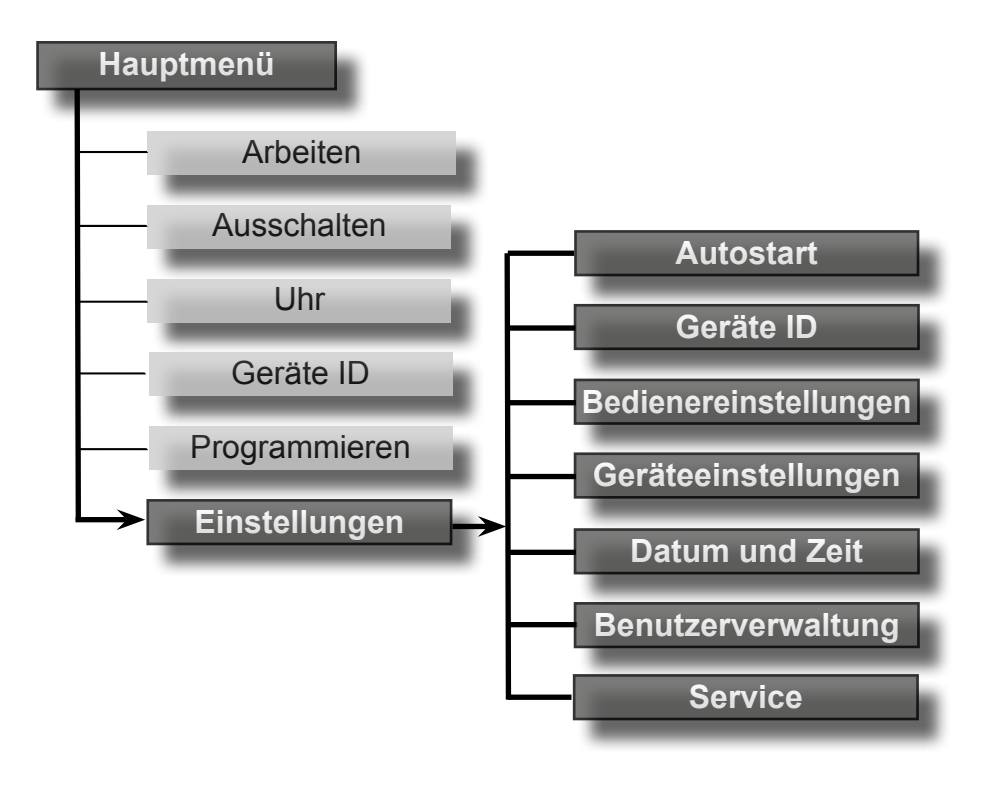

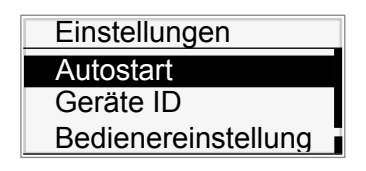

Sie befinden sich im Hauptmenü.

- Wählen Sie über den Slider das Menü *»Einstellungen«*.
- → Sie befinden sich im Untermenü *»Einstellungen«*.

Im Untermenü *»Einstellungen«* werden Ihnen weitere Menüpunkte angezeigt:

- Autostart
- Geräte ID
- Bedienereinstellung
- Geräteeinstellung
- Datum und Zeit
- Benutzerverwaltung

● Service

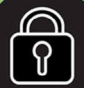

 Service-Einstellungen nur für autorisierte WIESHEU Service-Partner möglich!

<span id="page-19-0"></span>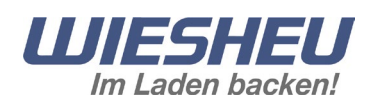

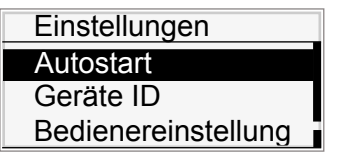

#### **10.1 Autostart**

Starten Sie im Menü *»Autostart«* jedes der programmierten Backprogramme zu einem vordefinierten Zeitpunkt im Vorheizmodus.

Sie befinden sich im Menüpunkt »Einstellungen«.

- Wählen Sie über den Slider das Untermenü *»Autostart«*.
- Wählen Sie die gewünschte Autostart-Nummer aus.

Um den Autostart so genau wie möglich zu definieren, stehen die folgenden Einzel-Einstellungen zur Verfügung:

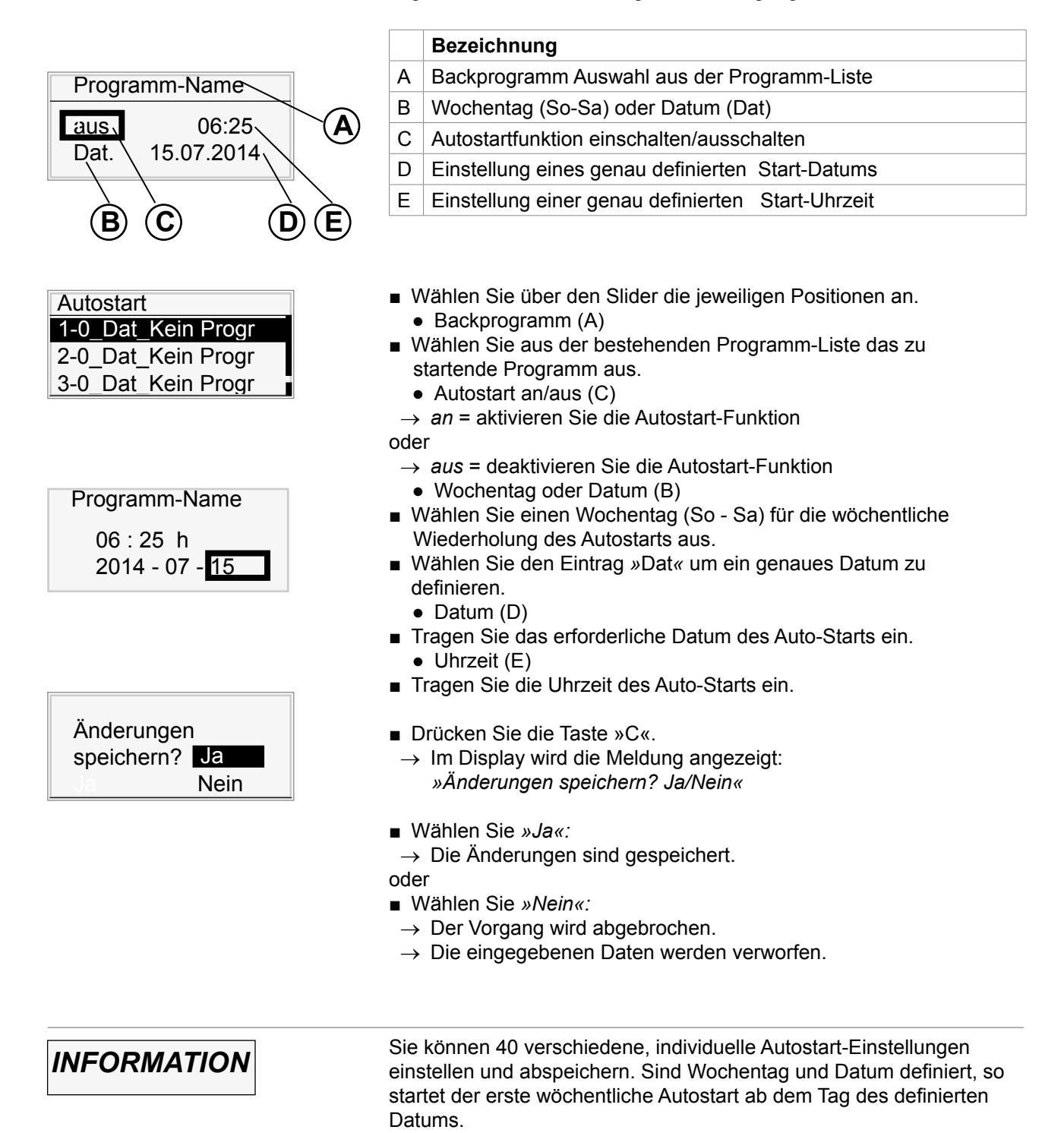

<span id="page-20-0"></span>10.2 Geräte ID

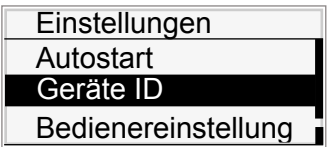

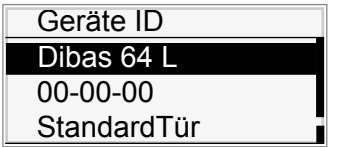

## **10.2 Geräte ID**

Sehen Sie sich die Gerätedaten Ihres WIESHEU Ladenbackofens/ Backofens an.

Sie befinden sich im Menü »Einstellungen«.

- Wählen Sie das Untermenü »Geräte ID«.
- $\rightarrow$  Die Geräte-Daten werden angezeigt.

Folgende Geräte-Daten werden angezeigt:

- Geräte Tvp
- Seriennummer
- Türvariante
- Software-Version
- Hardware-Version
- Motoren und Heizungssteller (VFD) Version
- Drücken Sie die Taste »C«.
- $\rightarrow$  Sie befinden sich im Hauptmenü.

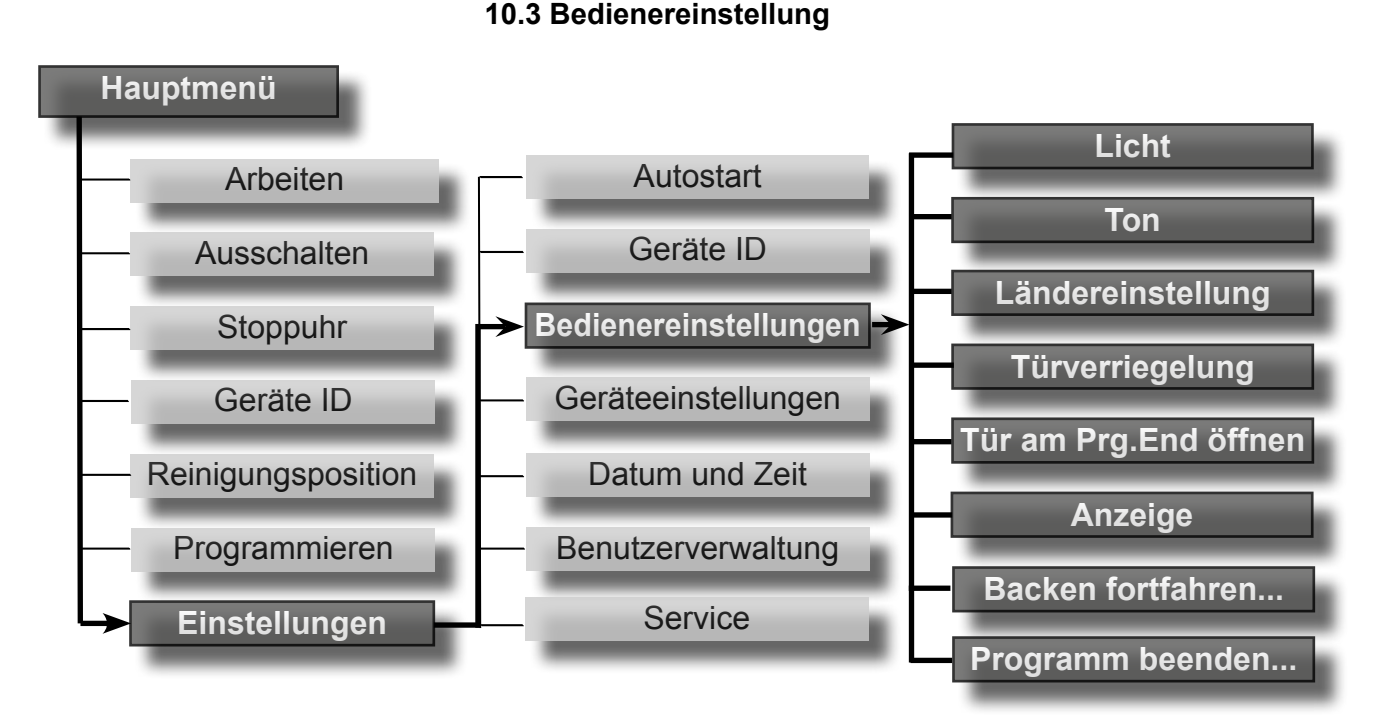

**Einstellungen Autostrart** Geräte ID **Bedienereinstellung**  Sie befinden sich im Untermenü »Einstellungen«.

■ Wählen Sie über den Slider den Menüpunkt »Bedienereinstellung«.

Es werden Ihnen die folgenden Menüpunkte angezeigt:

- Licht
- Ton
- Ländereinstellung
- Türverriegelung
- Tür am Programmende öffnen
- Anzeige
- Backen fortfahren nach Türbewegung
- Programm beenden nach Türbewegung

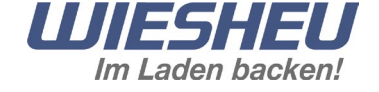

<span id="page-21-0"></span>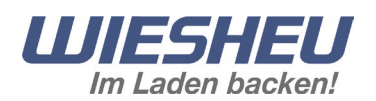

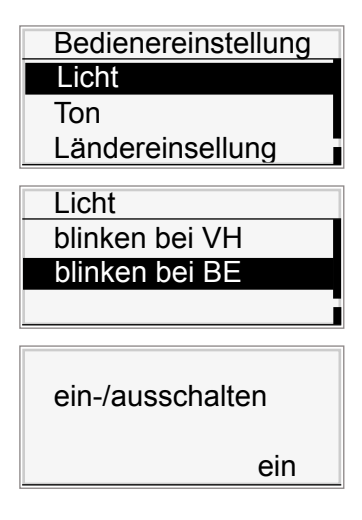

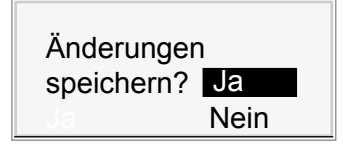

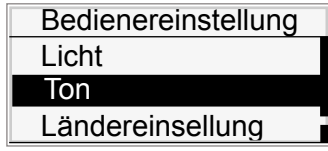

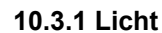

Weisen Sie einem bestimmten Ereignis ein optisches Signal zu.

Sie befinden sich im Menü »Bedienereinstellung«.

- Wählen Sie über den Slider das Untermenü »Licht«.
- Wählen Sie aus den Einstellungen aus:
	- »blinken bei VH«
	- $\rightarrow$  Lichtsignal bei Erreichen der Vorheiztemperatur.
	- »blinken bei BE«
	- $\rightarrow$  Lichtsignal bei Ende des Backvorgangs/Programms.
- Wählen Sie über den Slider *»ein«* oder »*aus«*.
- $\rightarrow$  Das Lichtsignal wird ein oder ausgeschaltet.
- $\rightarrow$  Im Display wird der Hinweis angezeigt: *»Änderungen speichern? Ja/Nein«*
- Wählen Sie *»Ja«*:

 $\rightarrow$  Die Einstellung ist gespeichert

- oder
- Wählen Sie *»Nein«*:
- $\rightarrow$  Der Vorgang wird abgebrochen.

#### **10.3.2 Ton**

Verschiedene Einstellungen, die das akustische Signal betreffen können eingestellt werden. Ordnen Sie einem bestimmten Ereignis ein akustisches Signal zu.

Sie befinden sich im Menüpunkt *»Bedienereinstellung«*.

■ Wählen Sie über den Slider das Menü *»Ton«*.

Im Menü *»Ton«* werden Ihnen folgende Untermenüs angezeigt:

- Tastenlautstärke
- Signal Zeit

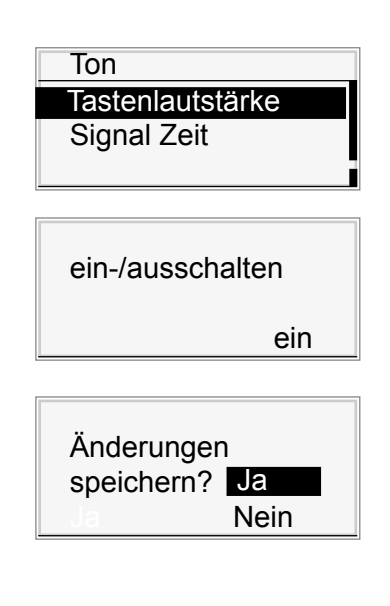

## **10.3.2.1 Tastenlautstärke**

Stellen Sie die Tastentöne ein/aus.

Sie befinden sich im Menüpunkt *»Ton«*.

- Wählen Sie über den Slider den Menüpunkt *»Tastenlautstärke«.*
- Wählen Sie über den Slider *»ein«* oder »*aus«*.
- $\rightarrow$  Der Tastenton wird ein oder ausgeschaltet.  $\rightarrow$  Im Display wird der Hinweis angezeigt:

*»Änderungen speichern? Ja/Nein«*

■ Wählen Sie »*Ja*«:

 $\rightarrow$  Die Einstellung ist gespeichert. oder

■ Wählen Sie »*Nein*«:

 $\rightarrow$  Der Vorgang wird abgebrochen.

## 10.3 Bedienereinstellung

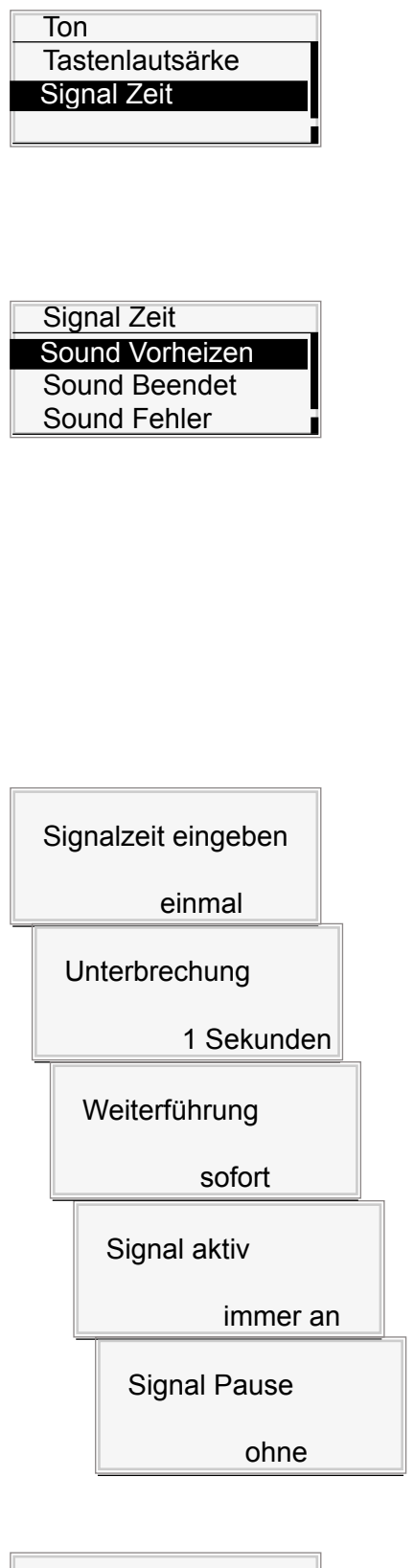

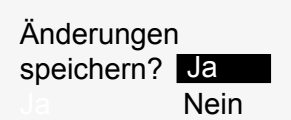

## **10.3.2.2 Signal Zeit**

Stellen Sie in diesem Menüpunkt den Ablauf und die Dauer der Signaltöne ein.

Sie befinden sich im Menü »Ton«.

■ Wählen Sie über den Slider den Menüpunkt »Signal Zeit«.

Im Menüpunkt »Signal Zeit« werden Ihnen weitere Untermenüs angezeigt:

- Sound Vorheizen
- $\rightarrow$  Einstellung von Signaldauer/Ablauf des Tonsignales bei Erreichen der Vorheiztemperatur
- Sound beendet
- → Einstellung von Signaldauer/Ablauf des Tonsignales nach Ablauf des Back-Programmes
- Sound Fehler
- $\rightarrow$  Einstellungvon Signaldauer/Ablauf des Tonsignales bei einer Fehlermeldung.

Stellen Sie den Ablauf eines Signales ein. Definieren Sie Einstellungen von einem Dauersignal über verschiedene Signalintervalle mit Signalpausen.

Es sind die folgenden Einstellungen möglich:

- Signaldauer
- $\circ$  einmal (an)
- Zeit in Sekunden (1-600)
- immer an (Dauersignal)
- Signalunterbrechung
- einmal (unterbrochen)
- Zeit in Sekunden (1-900)
- ohne (Unterbrechung)
- Weiterführung
- sofort (aktiv)
- Zeit in Sekunden (1-900)
- Signal aktiv
- einmal (an)
- Zeit in Sekunden (1-900)
- immer an (Dauersignal)
- Signal Pause
- ohne (Pause)
- Zeit in Sekunden (1-900)
- Stellen Sie die individuelle Signalzeit ein.  $\rightarrow$  Im Display wird der Hinweis angezeigt: *»Änderungen speichern? Ja/Nein«*
- Wählen Sie *»Ja«*:
- $\rightarrow$  Die Einstellung ist gespeichert.
- oder
- Wählen Sie *»Nein«*:
- $\rightarrow$  Der Vorgang wird abgebrochen.

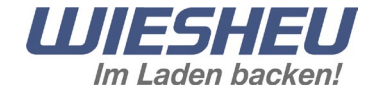

<span id="page-23-0"></span>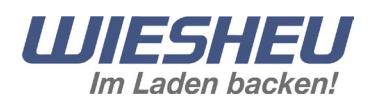

Bedienereinstellung Licht Ton **Ländereinstellung** 

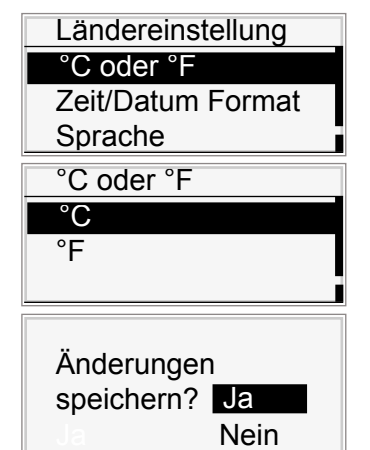

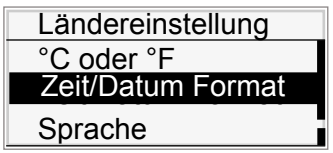

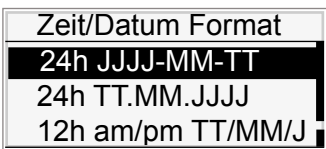

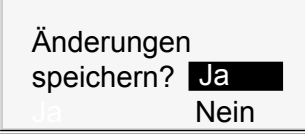

## **10.3.3 Ländereinstellung**

Stellen Sie die landesspezifische Einheit, die Anzeige des Datumformates und die Sprache der Menüführung ein.

Sie befinden sich im Menü *»Bedienereinstellung«*. ■ Wählen Sie über den Slider das Untermenü *»Ländereinstellung«*.

Es werden Ihnen die folgenden Menüpunkte angezeigt:

- °C oder °F
- Zeit/Datumsformat
- Sprache

## **10.3.3.1 Temperatureinheit °C oder °F**

Stellen Sie die Temperatur-Anzeige in »°C« oder »°F« ein.

Sie befinden sich im Menü *»Ländereinstellung«*.

- Wählen Sie das Untermenü »°C oder °F«.
- Wählen Sie die gewünschte Einheit.
- $\rightarrow$  Im Display wird der Hinweis angezeigt: *»Änderungen speichern? Ja/Nein«*
- Wählen Sie *»Ja«*:

 $\rightarrow$  Die Einstellung ist gespeichert oder

- Wählen Sie *»Nein«*:
- $\rightarrow$  Der Vorgang wird abgebrochen.

## **10.3.3.2 Zeit/Datum Format**

Stellen Sie das Anzeige-Format von Datum und Zeit im Display ein.

Sie befinden sich im Menü *»Ländereinstellung«*.

- Wählen Sie das Untermenü *»Zeit/Datumsformat«*.
- Wählen Sie aus den Einstellungen aus:
	- 24h JJJJ-MM-TT
	- $\rightarrow$  Die Uhrzeit als 24 Stunden Darstellung
	- $\rightarrow$  mit der Darstellung: Jahr-Monat-Tag
	- 24h TT-MM-JJJJ
	- $\rightarrow$  Die Uhrzeit als 24 Stunden Darstellung
	- $\rightarrow$  mit der Darstellung: Tag- Monat-Jahr
		- $\bullet$  12h TT-MM-JJJJJ
	- $\rightarrow$  Die Uhrzeit als 12 Stunden Darstellung
	- → mit der Darstellung: Tag- Monat-Jahr
	- 12h JJJJ-MM-TT
	- $\rightarrow$  Die Uhrzeit als 12 Stunden Darstellung
	- $\rightarrow$  mit der Darstellung: Jahr-Monat-Tag

Wählen Sie die gewünschte Anzeige-Einstellung.

- $\rightarrow$  Im Display wird der Hinweis angezeigt: *»Änderungen speichern? Ja/Nein«*
- Wählen Sie *»Ja«*:
- $\rightarrow$  Die Einstellung ist gespeichert oder
- Wählen Sie *»Nein«*:
- $\rightarrow$  Der Vorgang wird abgebrochen.

<span id="page-24-0"></span>10.3 Bedienereinstellung

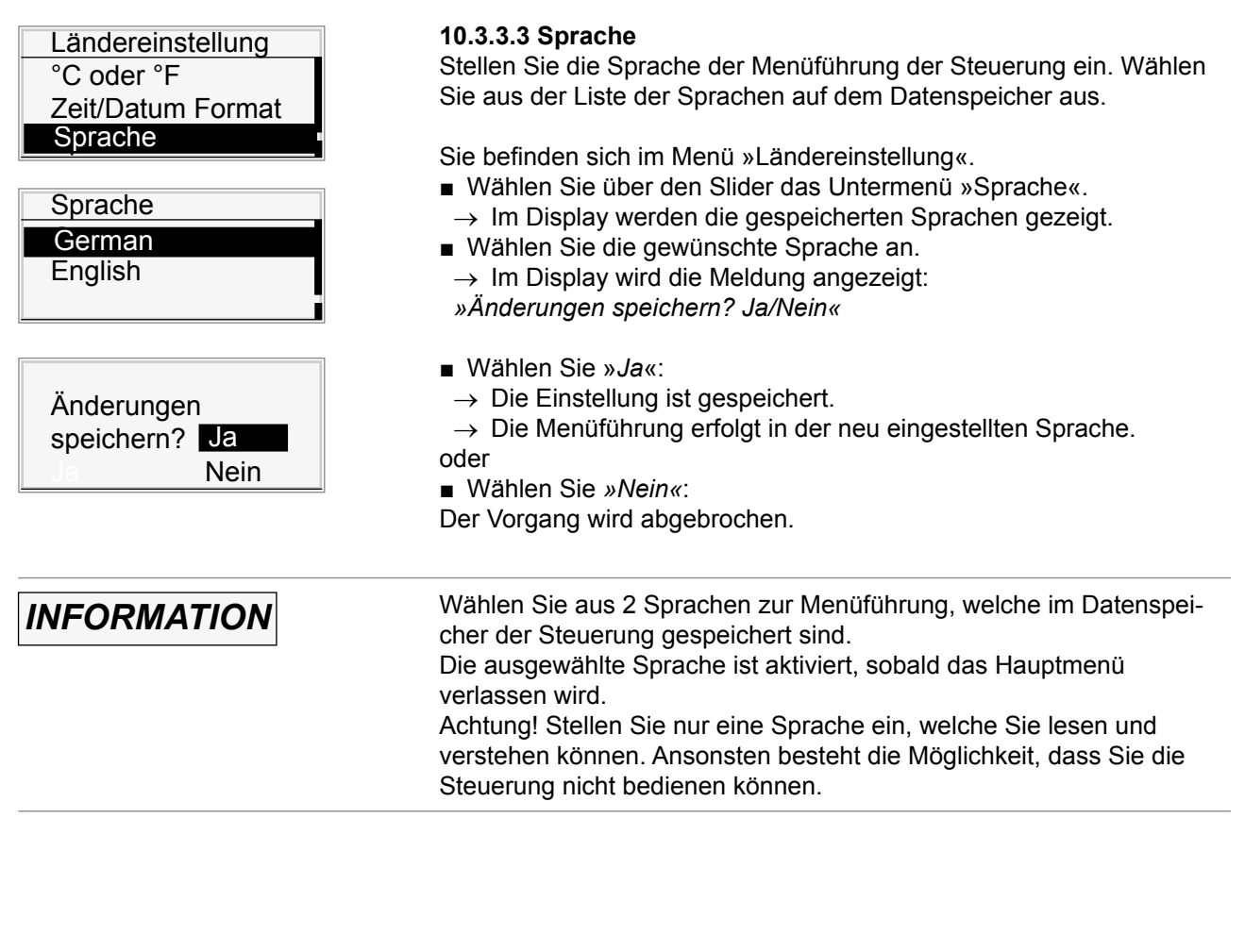

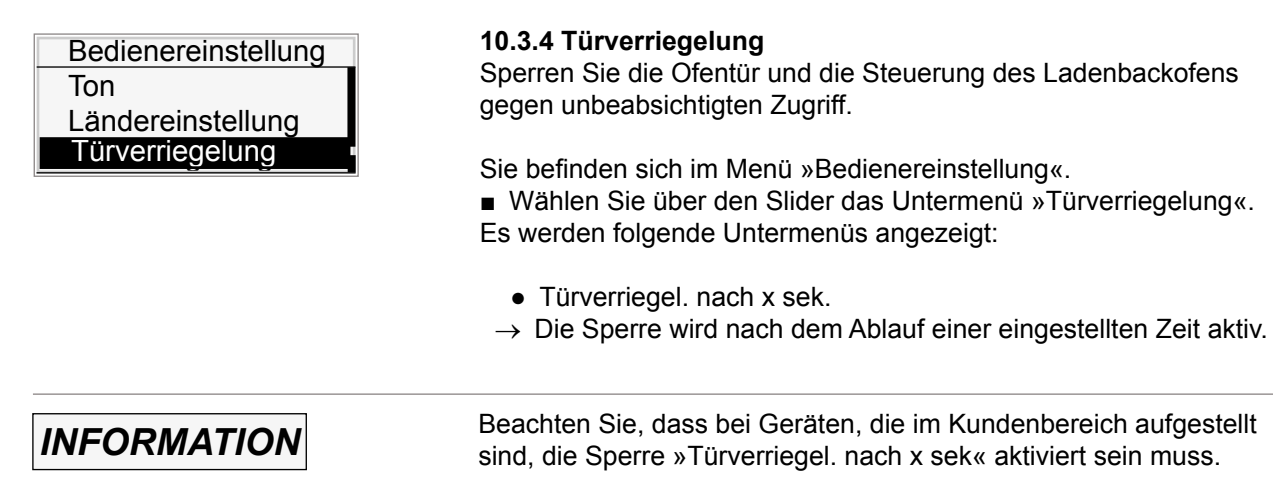

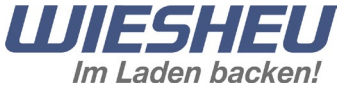

<span id="page-25-0"></span>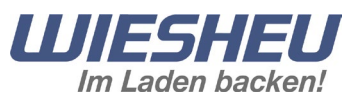

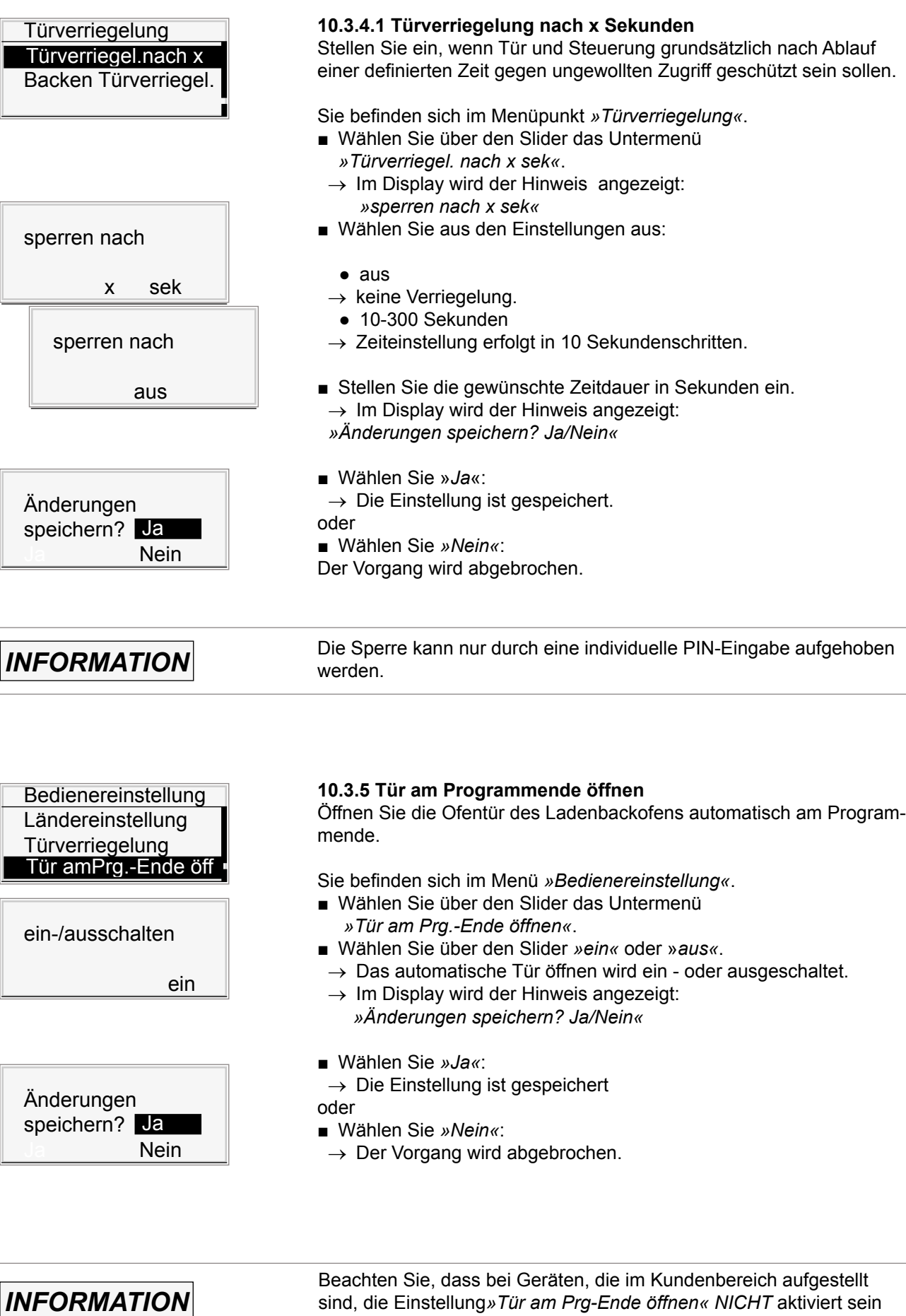

Seite 24 Version 1.00 **·** 9401-191-004-DE **· Comfort**

darf.

sind, die Einstellung*»Tür am Prg-Ende öffnen« NICHT* aktiviert sein

#### <span id="page-26-0"></span>10.3 Bedienereinstellung

Bedienereinstellung **Türverriegelung** Tür am Prg.-Ende öff **Anzeige** 

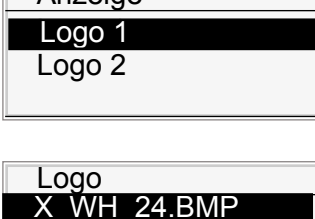

**Anzeige** 

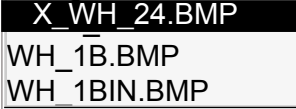

Änderungen speichern? <mark>Ja</mark> **Nein** 

#### **10.3.6 Anzeige**

Sie können Ihr individuelles Logo aus dem Datenspeicher auf das Display übertragen.

Sie befinden sich im Menüpunkt »Bedienereinstellung«.

- Wählen Sie über den Slider den Menüpunkt »Anzeige«.
- $\rightarrow$  Im Display werden die folgenden Untermenüs angezeigt:
	- Logo 1
	- $\bullet$  Logo 2

#### **10.3.6.1 Logo**

- Wählen Sie den Punkt »Logo1« an.
- $\rightarrow$  Die Liste aller im Datenspeicher befindlichen Logos wird gezeigt.
- Wählen Sie ein Logo aus.
	- $\rightarrow$  Im Display wird der Hinweis angezeigt: *»Änderungen speichern? Ja/Nein«*
- Wählen Sie *»Ja«:*
	- $\rightarrow$  Die Einstellung ist gespeichert.
- Wählen den Punkt »Logo2« an.

 $\rightarrow$  Die Liste aller im Datenspeicher befindlichen Logos wird gezeigt.

- Wählen Sie ein Logo aus.
- Im Display wird der Hinweis angezeigt: *»Änderungen speichern? Ja/Nein«*.
- Wählen Sie *»Ja«*:
	- $\rightarrow$  Die Einstellung ist gespeichert.
	- $\rightarrow$  Die Logos werden im Display im Standby Betrieb gezeigt.
	- $\rightarrow$  Sind Logo1+2 unterschiedliche Bilddateien zugeordnet, so wechselt die Display-Anzeige der Logos im 5-Sekundentakt.
- oder
- Wählen Sie *»Nein«*:
- $\rightarrow$  Der Vorgang wird abgebrochen.

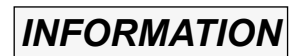

Sie können eigene Logos in die Steuerung übertragen. Die Größe der Logos darf max. 128 x 64 Pixel und eine Bildtiefe von max. 1 Bit haben. Der Dateityp muss eine \*.BMP-Datei sein. Das Einspielen von Logo-Dateien lesen Sie in dem Kapitel »Geräteeinstellung« - »Kommunikation«

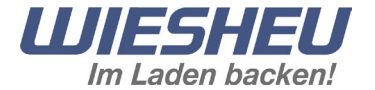

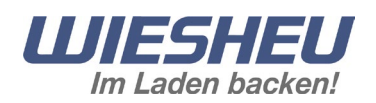

Bedienereinstellung Tür am Prg.-Ende öff Anzeige Backen fortfahren du

ein-/ausschalten

ein

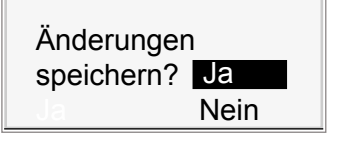

Bedienereinstellung Anzeige Backen fortfahren dur Programm beenden

ein-/ausschalten

ein

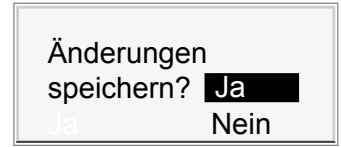

#### **10.3.7 Backen fortfahren durch Türbewegung**

Stellen Sie ein, ob der Ablauf des Backprogrammes nach dem Beschicken des Ofens automatisch weitergeführt werden soll.

Sie befinden sich im Menü »Bedienereinstellung«.

- Wählen Sie über den Slider das Untermenü. »Backen fortfahren durch Türbewegung«.
	- $\rightarrow$  Im Display wird die Auswahl angezeigt: »ein-/ausschalten«
- Wählen Sie über den Slider *»ein«* oder »*aus«*.
	- Einstellung »*ein*«:
- $\rightarrow$  Das laufende Programm wird nach dem Beschicken und Schließen der Backofentür automatisch fortgeführt.
- Einstellung »*aus*«:
- $\rightarrow$  Das Weiterfühen des laufenden Programm muss nach dem Beschicken und Schließen der Backofentür manuell bestätigt werden.
- $\rightarrow$  Im Display wird der Hinweis angezeigt: *»Änderungen speichern? Ja/Nein«*
- Wählen Sie »*Ja*«:

 $\rightarrow$  Die Einstellung ist gespeichert. oder

- 
- Wählen Sie *»Nein«*:
- $\rightarrow$  Der Vorgang wird abgebrochen.

## **10.3.8 Programm beenden durch Türbewegung**

Stellen Sie ein, ob das Backprogramm nach dem Entladen des Ofens automatisch beendet wird.

Sie befinden sich im Menü »Bedienereinstellung«.

- Wählen Sie über den Slider das Untermenü
	- »Programm beenden durch Türbewegung«.  $\rightarrow$  Im Display wird die Auswahl angezeigt:
		- »ein-/ausschalten«
- Wählen Sie über den Slider *»ein«* oder »*aus«*.
	- Einstellung »*ein*«:
- $\rightarrow$  Das laufende Programm wird nach dem Entladen und Schließen der Backofentür automatisch beendet.
- Einstellung »*aus*«:
- $\rightarrow$  Das Beenden des laufenden Programmes muss nach dem Entladen und Schließen der Backofentür manuell bestätigt werden.
- $\rightarrow$  Im Display wird der Hinweis angezeigt: *»Änderungen speichern? Ja/Nein«*
- Wählen Sie »*Ja*«:
- $\rightarrow$  Die Einstellung ist gespeichert.
- oder
- Wählen Sie *»Nein«*:
- $\rightarrow$  Der Vorgang wird abgebrochen.

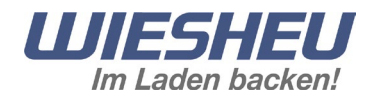

## **10.4 Geräteeinstellung**

<span id="page-28-0"></span>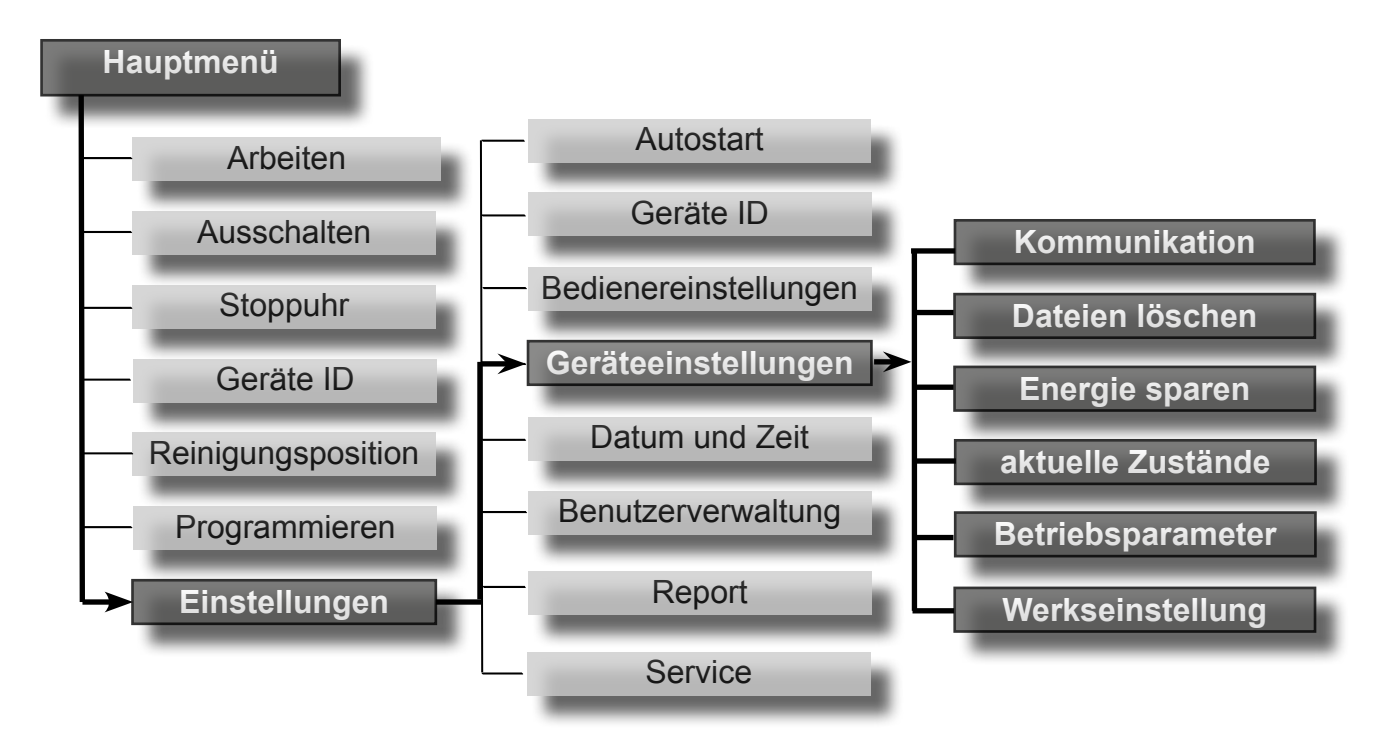

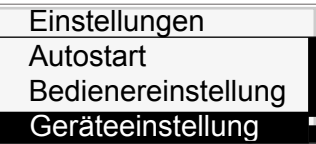

Sie befinden sich im Menüpunkt »Einstellungen«.

■ Wählen Sie den Menüpunkt »Geräteeinstellung«. Es werden die folgenden Menüpunkte gezeigt:

- Kommunikation
- Dateien löschen
- Energie sparen
- aktuelle Zustände
- Betriebsparameter
- Werkseinstellung

<span id="page-29-0"></span>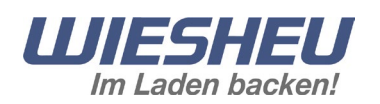

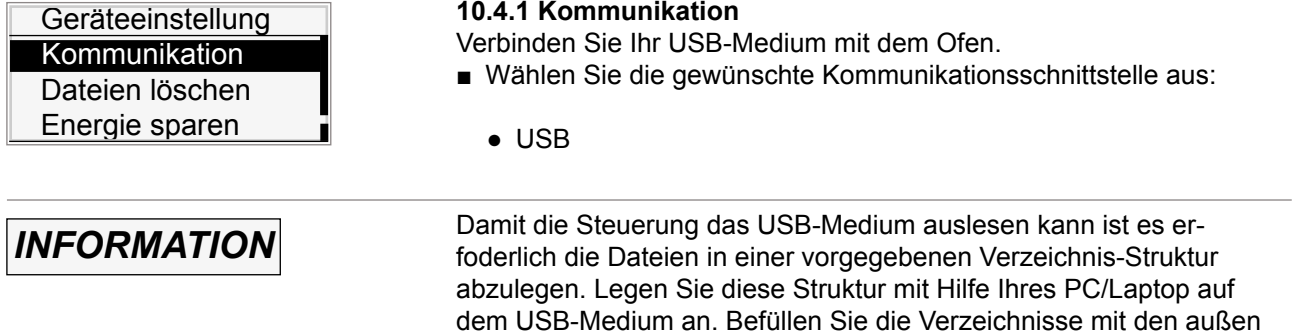

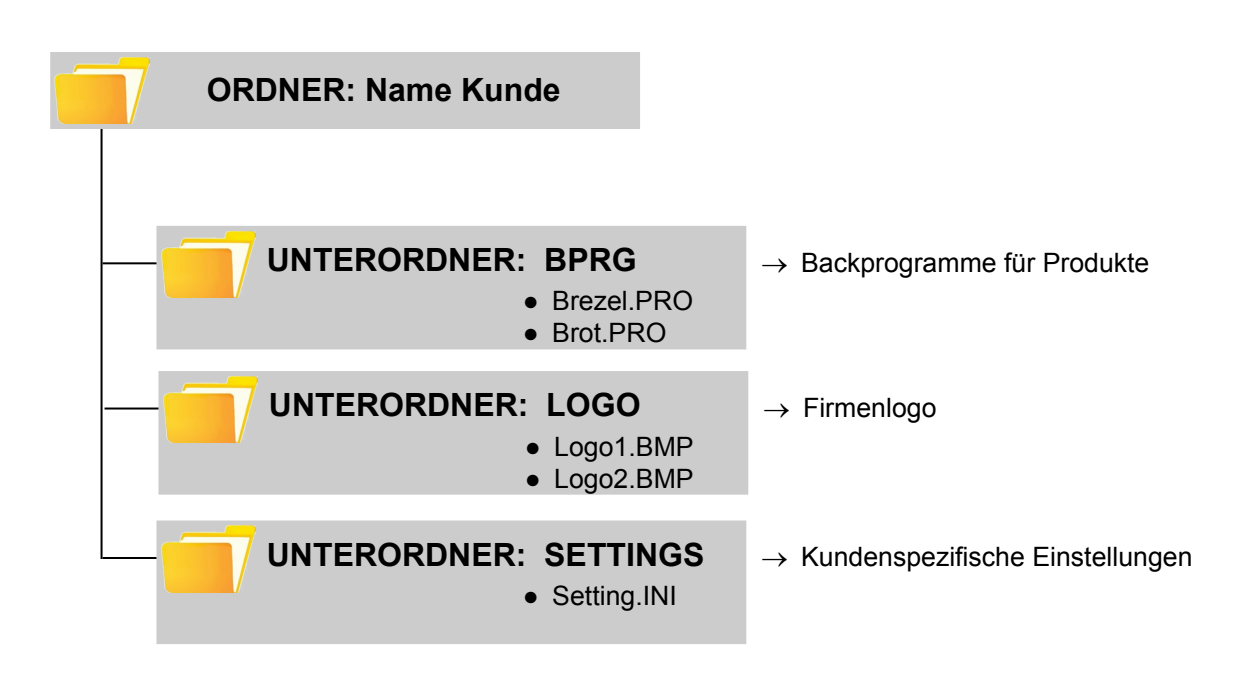

benannten Dateien.

*INFORMATION*

Backprogramme können von der Steuerung nur als \*.PRO-Datei gelesen werden. Piktos/Logos können von der Steuerung nur als \*.BMP-Datei gelesen werden. Nach dem Aufspielen von Backprogrammen per USB-Medium, müssen diese aus dem Speicher der Steuerung auf die Bedienoberfläche ins Display geholt werden. Lesen Sie hierzu im Kapitel »Programmieren« das Kapitel »Programm hinzufügen«.

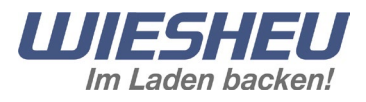

## **10.4.1.1 USB**

Übertragen Sie über eine USB-Verbindung Daten aus dem Datenspeicher der Steuerung auf ein angeschlossenes Medium (zum Beispiel USB-Stick). Oder übertragen Sie Daten aus dem Medium in den Datenspeicher der Steuerung.

- Übertragen Sie:
	- Backprogramme
	- Betriebsdaten
	- Logos
	- Settings
	- All

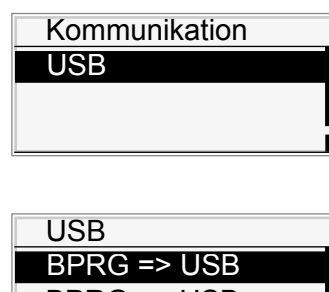

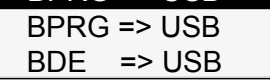

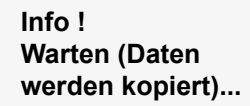

**Info ! Kopieren erfolgreich**

> **FEHLER ! USB-Fehler**

Sie befinden sich im Menü »Kommunikation«.

- Wählen Sie über den Slider das Untermenü »USB«.
- Wählen Sie die Übertragung aus den folgenden Einstellungen:
	- $\bullet$  BPRG => USB
	- $\rightarrow$  Backprogramme aus der Steuerung auf das USB-Medium
	- $\bullet$  BPRG  $\leq$  USB
	- $\rightarrow$  Backprogramme vom USB-Medium auf die Steuerung
	- $\bullet$  BDE  $\Rightarrow$  USB
	- $\rightarrow$  Betriebsdaten aus der Steuerung auf das USB-Medium
	- $\bullet$  LOGO => USB
	- $\rightarrow$  Logo aus der Steuerung auf das USB-Medium
	- $\bullet$  LOGO  $\leq$  USB
	- $\rightarrow$  Logo vom USB-Medium auf die Steuerung
- SETTINGS => USB
- $\rightarrow$  Einstellungen aus der Steuerung auf das USB-Medium
- SETTINGS<= USB
- → Einstellungen vom USB-Medium auf die Steuerung
- $\bullet$  ALL => USB
- $\rightarrow$  Konfigurationen aus der Steuerung auf das USB Medium
- $\bullet$  ALL  $\leq$  USB
- → Konfigurationen vom USB-Medium auf die Steuerung
- Verbinden Sie das USB-Medium mit der Steuerung.
- Drücken Sie die Taste »ON/OFF«.
- $\rightarrow$  Im Display wird der Hinweis angezeigt: »Info! Warten (Dateien werden kopiert)...«
- $\rightarrow$  Sind die Daten übertragen, wird im Display einer der folgenden Hinweise angezeigt:
- »Info! Kopieren erfolgreich«
- $\rightarrow$  Die Übertragung war erfolgreich.
- »Fehler! USB Fehler«
- $\rightarrow$  Die Übertragung war fehlerhaft
- $\rightarrow$  Anschluss überprüfen
- $\rightarrow$  Datenformat prüfen
- Drücken Sie die Taste »ON/OFF«.
- Entfernen Sie das USB-Medium.

<span id="page-31-0"></span>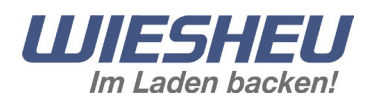

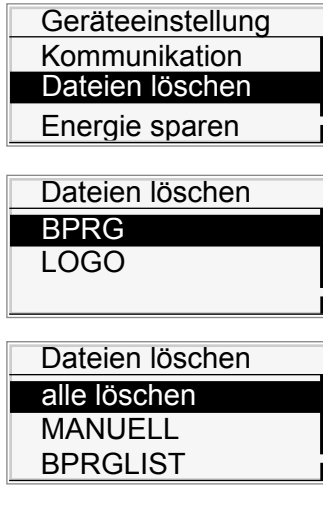

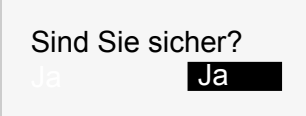

#### **10.4.2 Dateien löschen**

Löschen Sie alle oder einzelne Programme und Logos.

- Wählen Sie aus folgenden Dateien
	- »BPRG«
	- »LOGO«
- Wählen Sie die Datei, welche Sie löschen wollen. Es sind die folgenden Einstellungen möglich:
	- *»alle löschen«*
	- $\rightarrow$  alle Backprogramme werden gelöscht.
	- *»Manuelles Programm/Backprogramm-Liste«*
	- $\rightarrow$  Auflistung der Backprogramme.
	- $\rightarrow$  Einzelne können angewählt und gelöscht werden.
- Drücken Sie die Taste »ON/OFF«.
- $\rightarrow$  Im Display wird die Meldung gezeigt: »Sind Sie sicher?«
- Wählen Sie *»Ja«:*

 $\rightarrow$  Der Löschvorgang wird ausgeführt.

- oder
- Wählen Sie *»Nein«:*
- $\rightarrow$  Der Vorgang wird abgebrochen.

## Geräteeinstellung **Kommunikation** Dateien löschen Energie sparen

#### **10.4.3 Energie sparen**

Stellen Sie Ihr Gerät individuell und energiesparend ein. Dies bietet eine optimale Nutzung der aufgewendeten Energie.

Sie befinden sich im Menü »Geräteeinstellung«.

■ Wählen Sie über den Slider das Untermenü »Energie sparen«.

Im Menüpunkt »Energie sparen« werden Ihnen weitere Untermenüs angezeigt.

- VH beenden
- in Standby gehen
- Display ausschalten
- Licht Standby
- Licht Ofen an
- Licht immer aus
- Kühlen

#### 10.4 Geräteeinstellung

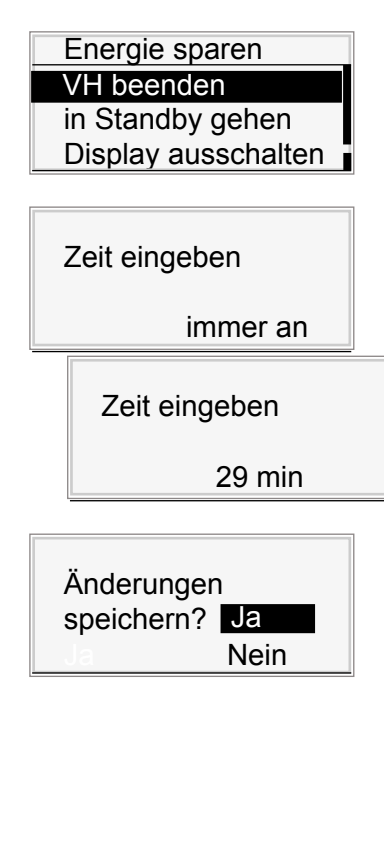

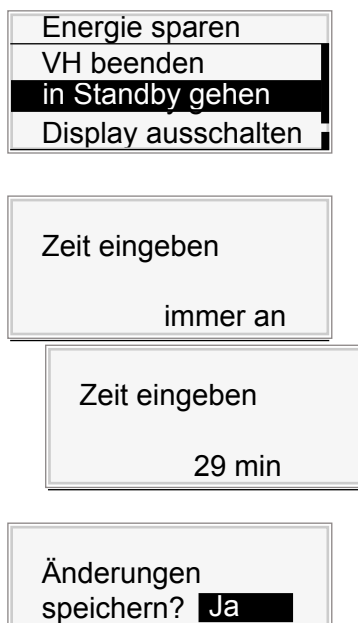

## **10.4.3.1 VH (Vorheizen) beenden**

Beenden Sie das Vorheizen nach einer eingestellten Zeitvorgabe automatisch, wenn keine andere Eingabe erfolgt. Das Vorheizen wird beendet, die Steuerung schaltet in den Modus »Arbeiten«.

Sie befinden sich im Menü »Energie sparen«.

- Wählen Sie über den Slider das Untermenü »VH beenden«.
- Wählen Sie aus den folgenden Einstellungen:
	- »immer an«
- $\rightarrow$  Die Vorheiztemperatur wird ständig gehalten.
- »Zeiteinstellung« (1 29 Minuten)
- $\rightarrow$  Das Vorheizen endet, wenn das Backprogramm nach der vorgegeben Zeit nicht gestartet wird.
- $\rightarrow$  Im Display wird der Hinweis angezeigt: *»Änderungen speichern? Ja/Nein«*
- Wählen Sie »*Ja*«:

 $\rightarrow$  Die Einstellung ist gespeichert. oder

- 
- Wählen Sie *»Nein«*:
- $\rightarrow$  Der Vorgang wird abgebrochen.

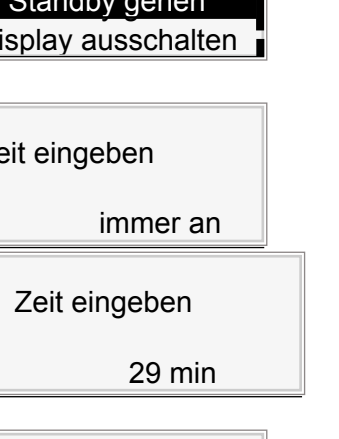

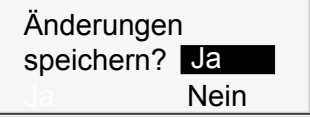

## **10.4.3.3 In Standby gehen**

Definieren und stellen Sie eine Zeit ein, nach welcher das Gerät automatisch vom Arbeitsmenü in den Standby-Betrieb wechselt, wenn das Gerät nicht verwendet wird.

Sie befinden sich im Menü »Energie sparen«.

- Wählen Sie über den Slider das Untermenü »In Standby gehen«.
- Wählen Sie aus den folgenden Einstellungen:
	- »immer an«:
	- $\rightarrow$  Das Gerät bleibt dauerhaft eingeschaltet.
	- »Zeiteinstellung« (1 29 Minuten):
	- $\rightarrow$  Das Gerät geht nach der eingegebenen Zeit in den Standby-Betrieb.
	- $\rightarrow$  Im Display wird der Hinweis angezeigt: *»Änderungen speichern? Ja/Nein«*
- Wählen Sie »*Ja*«:  $\rightarrow$  Die Einstellung ist gespeichert.
- oder
- Wählen Sie *»Nein«*:
	- $\rightarrow$  Der Vorgang wird abgebrochen.

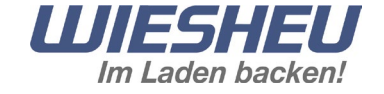

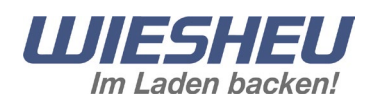

Energie sparen VH beenden in Standby gehen Display ausschalten

ein-/ausschalten

ein

Änderungen speichern? <mark>Ja</mark>

Nein

#### 10.4 Geräteeinstellung

#### **10.4.3.4 Display ausschalten**

Das Display der Steuerung benötigt Energie. Stellen Sie das Display der Steuerung aus während sich das Gerät im Standby-Zustand befindet.

Sie befinden sich im Menü »Energie sparen«.

- Wählen Sie über den Slider das Untermenü »Display ein-/ausschalten«.
- Wählen Sie aus den folgenden Einstellungen:
	- Display ausschalten »ein«:
- $\rightarrow$  Die Funktion »Display ausschalten« ist nicht aktiv, das Display ist im Standby-Betrieb eingeschaltet.
- Display ausschalten »aus«:
- $\rightarrow$  Die Funktion »Display ausschalten« ist aktiv, das Display ist im Standby-Betrieb ausgeschaltet.
- $\rightarrow$  Im Display wird der Hinweis angezeigt: *»Änderungen speichern? Ja/Nein«*
- Wählen Sie »*Ja*«:

 $\rightarrow$  Die Einstellung ist gespeichert.

- oder
- Wählen Sie *»Nein«*:
- $\rightarrow$  Der Vorgang wird abgebrochen.

## Energie sparen in Standby gehen Display ausschalten Licht Standby

ein-/ausschalten

ein

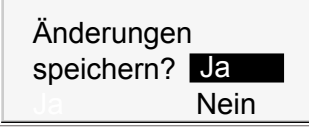

#### **10.4.3.5 Licht Standby**

Stellen Sie die Backkammerbeleuchtung während des Standby-Betriebs ein-/aus.

Sie befinden sich im Menü »Energie sparen«.

- Wählen Sie über den Slider das Untermenü »Licht Standby«.
- Wählen Sie aus den folgenden Einstellungen:
	- Licht Standby »ein«:
- $\rightarrow$  Die Funktion »Licht Standby« ist nicht aktiv.
- $\rightarrow$  Die Beleuchtung des Ofens ist im Standby-Betrieb eingeschaltet.
- Licht Standby »aus«
- $\rightarrow$  Die Funktion »Licht Standby« ist aktiv.
- $\rightarrow$  Die Beleuchtung des Ofens ist im Standby-Betrieb ausgeschaltet.
- $\rightarrow$  Im Display wird der Hinweis angezeigt: *»Änderungen speichern? Ja/Nein«*
- Wählen Sie »*Ja«:*

 $\rightarrow$  Die Einstellung ist gespeichert.

- oder
- Wählen Sie *»Nein«*:
- $\rightarrow$  Der Vorgang wird abgebrochen.

#### 10.4 Geräteeinstellung

Energie sparen Display ausschalten Licht Standby Licht Ofen an

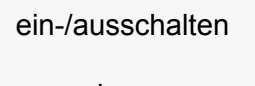

ein

Änderungen speichern? <mark>Ja</mark> **Nein** 

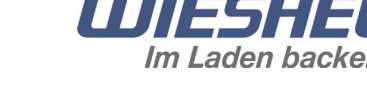

## **10.4.3.6 Licht Ofen an**

Stellen Sie die Backkammerbeleuchtung während des Back-Betriebs ein-/aus.

Sie befinden sich im Menü »Energie sparen«.

- Wählen Sie über den Slider das Untermenü »Licht Ofen an«.
- Wählen Sie aus den folgenden Einstellungen:
	- Licht Ofen an »ein«:
- $\rightarrow$  Die Funktion »Licht Ofen an« ist nicht aktiv.
- $\rightarrow$  Die Beleuchtung des Ofens ist im Back-Betrieb eingeschaltet.
- Licht Ofen an »aus«
- $\rightarrow$  Die Funktion »Licht Ofen an« ist aktiv.
- $\rightarrow$  Die Beleuchtung des Ofens ist im Back-Betrieb ausgeschaltet.
- $\rightarrow$  Im Display wird der Hinweis angezeigt: *»Änderungen speichern? Ja/Nein«*
- Wählen Sie *»Ja«*:

 $\rightarrow$  Die Einstellung ist gespeichert.

- oder
- Wählen Sie *»Nein«*:
- $\rightarrow$  Der Vorgang wird abgebrochen.

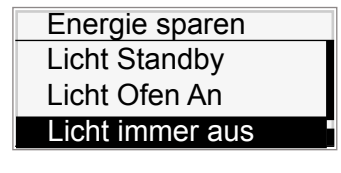

# ein-/ausschalten

ein

Änderungen speichern? <mark>Ja</mark> **Nein** 

## **10.4.3.7 Licht immer aus**

Stellen Sie die Backkammerbeleuchtung dauerhaft aus.

Sie befinden sich im Menü »Energie sparen«.

- Wählen Sie über den Slider das Untermenü »Licht immer aus«.
- Wählen Sie aus den folgenden Einstellungen:
	- Licht immer aus »ein«:
	- $\rightarrow$  Die Funktion »Licht immer aus« ist aktiv.
- $\rightarrow$  Die Beleuchtung des Ofens ist immer ausgeschaltet.
	- Licht immer aus »aus«
- $\rightarrow$  Die Funktion »Licht immer aus« ist nicht aktiv.
- $\rightarrow$  Die Beleuchtung des Ofens ist immer eingeschaltet.
- $\rightarrow$  Im Display wird der Hinweis angezeigt: *»Änderungen speichern? Ja/Nein«*
- Wählen Sie *»Ja«*:
- $\rightarrow$  Die Einstellung ist gespeichert. oder
- Wählen Sie *»Nein«*:
- $\rightarrow$  Der Vorgang wird abgebrochen.

<span id="page-35-0"></span>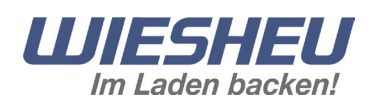

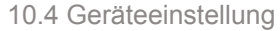

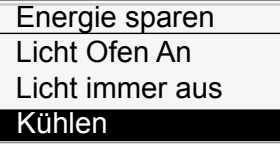

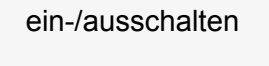

ein

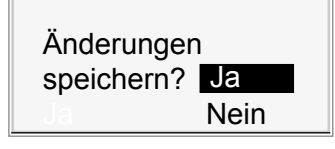

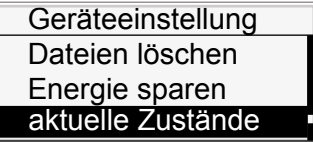

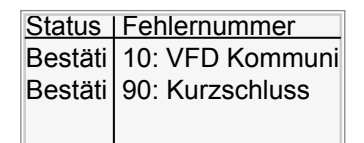

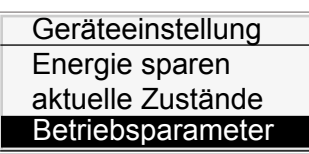

## **Betriebsparameter** Betriebsstunden **Gesamtbetrieb BPraStart**

#### **10.4.3.8 Kühlen**

Stellen Sie ein, ob sich die Abluftklappe nach Ablauf des Backprogramms automatisch öffnet oder schließt. Bei geschlossener Klappe nutzen Sie die Restwärme des vorangegangenen Backvorgangs um das nachfolgende Vorheizen zu verkürzen.

Sie befinden sich im Menü »Energie sparen«.

- Wählen Sie über den Slider das Untermenü »Kühlen«.
- Wählen Sie aus den folgenden Einstellungen:
	- Kühlen »ein«:
- → Die Funktion »Kühlen« ist aktiv, die Abluftklappe wird geöffnet.
- $\rightarrow$  Die heiße Luft aus dem Ofen entweicht.
- → Der Ofen kühlt ab.
- Kühlen »aus«:
- $\rightarrow$  Die Funktion »Kühlen« ist nicht aktiv.
- $\rightarrow$  Die Abluftklappe bleibt geschlossen.
- $\rightarrow$  Die heiße Luft verbleibt im Ofen.
- $\rightarrow$  Die Restwärme wird gehalten.
- $\rightarrow$  Im Display wird der Hinweis angezeigt: *»Änderungen speichern? Ja/Nein«*
- Wählen Sie *»Ja«*:
- $\rightarrow$  Die Einstellung ist gespeichert.
- oder
- Wählen Sie *»Nein«*:
- $\rightarrow$  Der Vorgang wird abgebrochen.

## **10.4.4 aktuelle Zustände**

In der Liste werden Fehlermeldungen angezeigt. Dieser Menüpunkt dient als Information für Servicezwecke.  $\rightarrow$  Keine Funktion/Einstellung möglich.

## **10.4.5 Betriebsparameter**

In der Liste werden unterschiedliche Betriebsdaten ausgegeben. Dieser Menüpunkt dient als Information für Servicezwecke.  $\rightarrow$  Keine Funktion/Einstellung möglich.

#### <span id="page-36-0"></span>10.5 Datum und Zeit

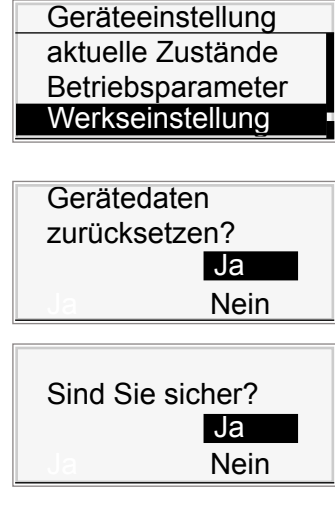

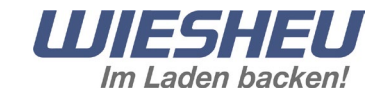

## **10.4.6 Werkseinstellung**

Stellen Sie bei Bedarf alle Einstellungen auf Werkseinstellung zurück. Alle individuell vorgenommenen Einstellungen gehen unwiederbringlich verloren.

Sie befinden sich im Menü »Geräteeinstellung«.

- Wählen Sie über den Slider das Untermenü »Werkseinstellung«.
- $\rightarrow$  Im Display wird der Hinweis angezeigt: *»Gerätedaten zurücksetzen? Ja/Nein«*
- Wählen Sie *»Ja«:*
	- $\rightarrow$  Im Display wird der Hinweis angezeigt: *»Sind Sie sicher? Ja/Nein«*
- Wählen Sie »*Ja«*:

→ Alle Daten werden auf Werkseinstellung zurückgesetzt. oder

- Wählen Sie *»Nein«:*
- $\rightarrow$  Der Vorgang wird abgebrochen.

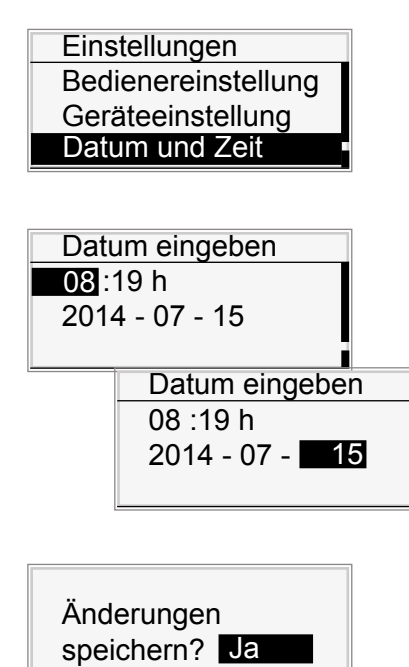

**Nein** 

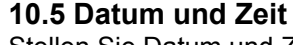

Stellen Sie Datum und Zeit ein. Führen Sie in diesem Menüpunkt ebenfalls die Umstellungen für die *Sommerzeit/Winterzeit* durch.

Sie befinden sich im Menü »Einstellungen«.

- Wählen Sie über den Slider das Untermenü »Datum und Zeit«.
- $\rightarrow$  Im Display werden Uhrzeit/Datum angezeigt.
- Wählen Sie die zu ändernde Einstellung.
- Bestätigen Sie die Auswahl.
- Ändern Sie die Einstellung über den Slider.
- Bestätigen Sie die Änderung.
- Nehmen Sie nacheinander alle Einstellungen vor.
- $\rightarrow$  Alle Einstellungen sind durchgeführt.
- Drücken Sie die Taste »C«.
- $\rightarrow$  Im Display wird der Hinweis angezeigt: *»Änderungen speichern? Ja/Nein«*

■ Wählen Sie »*Ja«*:

 $\rightarrow$  Die Einstellung ist gespeichert. oder

- 
- Wählen Sie *»Nein«:*

 $\rightarrow$  Der Vorgang wird abgebrochen.

<span id="page-37-0"></span>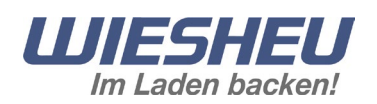

## **Einstellungen** Geräteeinstellung Datum und Zeit **Benutzerverwaltung**

Funktion | Modus | Pin<br>Programmi | aus - 0000 Programmi aus 0000<br>Handeingri PIN 1234

Nachbacke gesperrt 9999

Handeingri **PIN** 

## **10.6 Benutzerverwaltung**

Sperren oder entsperren Sie in diesem Menü den Zugriff für folgende Funktionen:

- Programmieren (Backprogramme ändern)
- Handeingriff (laufendes Programm ändern)
- Nachbacken
- Arbeit verlassen (Arbeitsmenü verlassen)
- Login (Sicherheitsverriegelung)
- Einstellungen (Parameter verändern)
- Benutzerverwaltung (Zugriffsrechte vergeben)
- Service (dieser Bereich ist ab Werk gesperrt)

Sie befinden sich im Menüpunkt »Einstellungen«.

- Wählen Sie über den Slider den Menüpunkt »Benutzerverwaltung«.
- Wählen Sie aus den folgenden Einstellungen:
	- »aus« (A):
	- $\rightarrow$  Zugriffsrechte nicht beschränkt
	- $\rightarrow$  Zugriff möglich
	- $\bullet$  »PIN« (B):

**C**

**A B**

- $\rightarrow$  Zugriffsrechte beschränkt auf autorisierte Personen
- $\rightarrow$  Zugriff nur mit PIN-Eingabe
- »gesperrt« (C):
- $\rightarrow$  keine Zugriffsrechte erteilt
- $\rightarrow$  Zugriff nicht möglich

Bei der Auswahl »PIN«:

- Wählen Sie die vierstellige PIN-Nummer an.
- Bestätigen Sie die Auswahl.
- Geben Sie über den Slider die erste PIN-Zahl ein.
- Bestätigen Sie die Eingabe.
- Geben Sie über den Slider die zweite PIN-Zahl ein.
- Bestätigen Sie die Eingabe.
- Geben Sie über den Slider die dritte PIN-Zahl ein.
- Bestätigen Sie die Eingabe.
- Geben Sie über den Slider die vierte PIN-Zahl ein.
- Bestätigen Sie die Eingabe.
- → Drücken Sie die Taste »C«.
- $\rightarrow$  Im Display wird der Hinweis angezeigt:
- → *»Änderungen speichern? Ja/Nein«*
- Wählen Sie »Ja«:
- $\rightarrow$  Die Einstellung ist gespeichert.
- oder
- Wählen Sie *»Nein«:*
- $\rightarrow$  Der Vorgang wird abgebrochen.

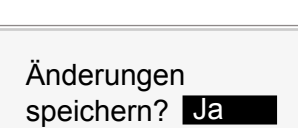

Nein

# <span id="page-38-0"></span>**11. Fehlermeldungen**

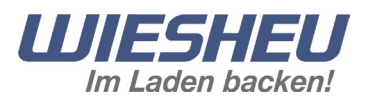

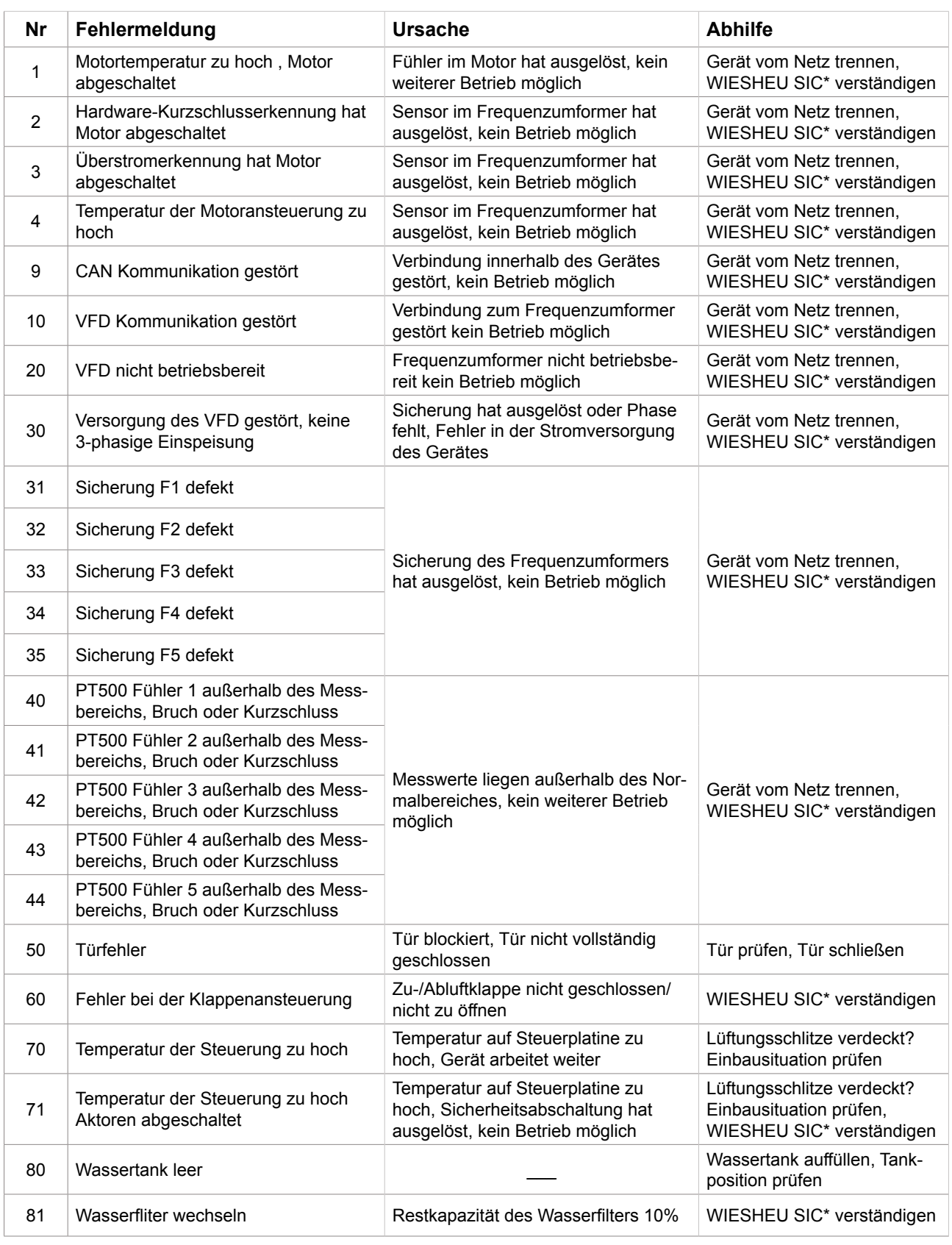

\*WIESHEU (SIC) Service-Informations-Center Telefon: +49 (0)7144/303-400

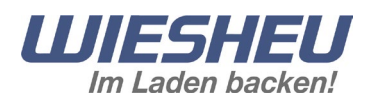

## Fortsetzung Fehlermeldungen

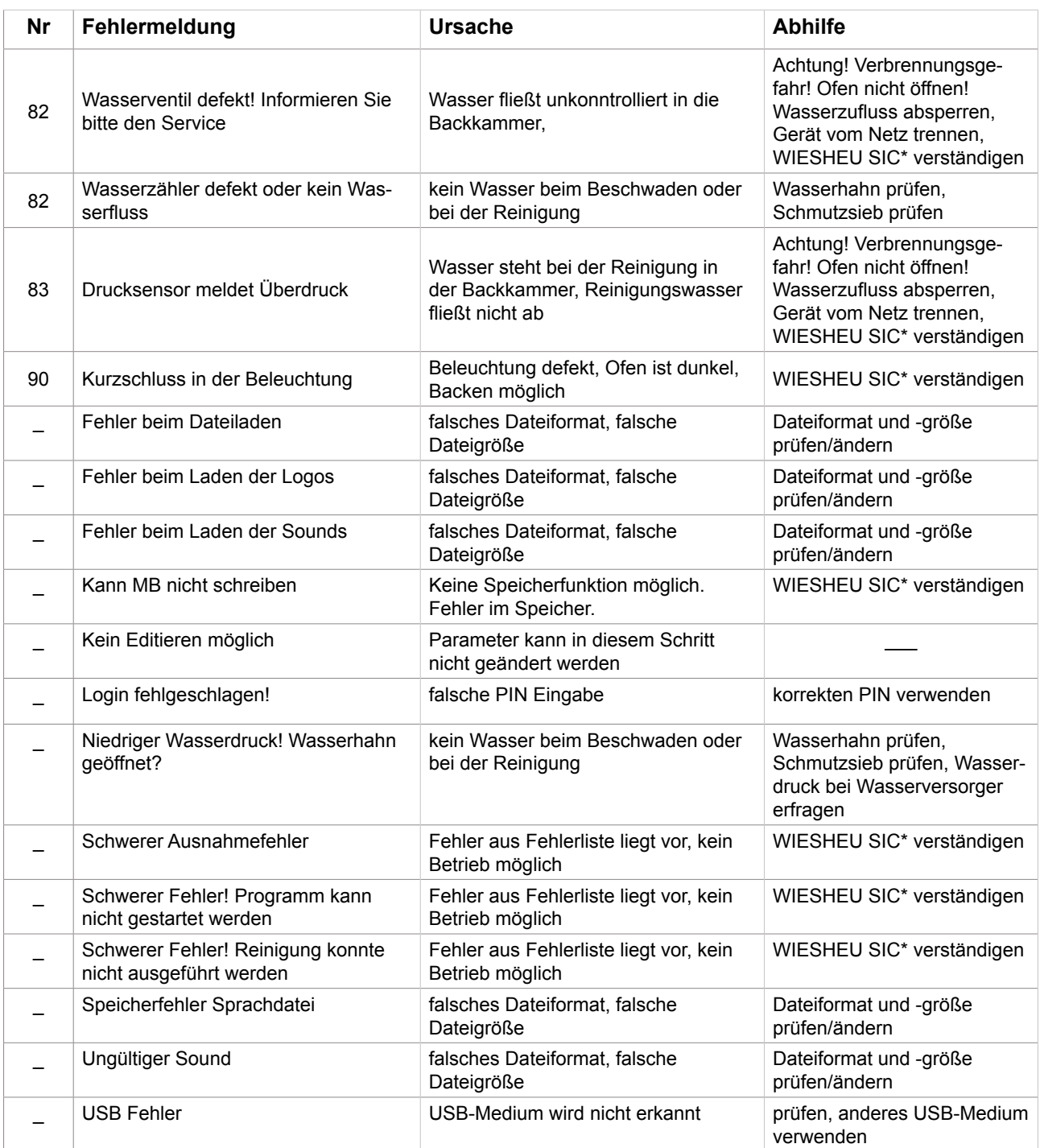

\*WIESHEU (SIC) Service-Informations-Center Telefon: +49 (0)7144/303-400

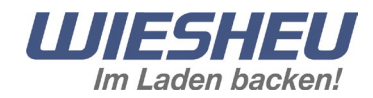

## <span id="page-40-0"></span>**12 Urheberrecht**

Dieses Dokument wurde mit großer Sorgfalt erstellt und auf seine Übereinstimmungen mit den beschriebenen Geräten geprüft. Dennoch können Abweichungen oder Fehler nicht vollkommen ausgeschlossen werden. Die WIESHEU GmbH kann für fehlerhafte Angaben und deren Folgen weder juristische Verantwortung, noch irgendwelche Haftung übernehmen. Technische und optische Änderungen bleiben vorbehalten. Die WIESHEU GmbH ist Ihnen für Hinweise auf eventuelle Text- und Grafikfehler dankbar.

Das Urheberrecht an diesem Dokument verbleibt bei der WIESHEU GmbH. Dieses Dokument ist nur für den Betreiber und dessen Personal bestimmt. Verletzungen des Urheberrechts können strafrechtliche Folgen nach sich ziehen.

WIESHEU GmbH Daimlerstraße 10 71563 Affalterbach WIESHEU Service-Informations-Center Telefon: +49 (0)7144/303-400 E-Mail: Service-SIC@wiesheu.de www.wiesheu.de Printed in Germany

Original Bedienungsanleitung Steuerung Comfort

Art.Nr. 9401-191-004-DE Versionsstand 1.00

Software-Version Comfort: 0.59.2698

Stand: 20140716